# **Guide to Academic Information Search**

- for Students of Tohoku University -

**Tohoku University Library** 

2007

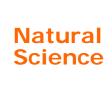

# **Guide to Academic Information Search**- for Students of Tohoku University

**Tohoku University Library** 

(c) 2007 Tohoku University Library

# **Contents**

# Preface

| 1 | Universities and University libraries in Japan  1.1 Welcome to Japanese university!                       |
|---|----------------------------------------------------------------------------------------------------|
|   | 1.2 University Libraries in Japan                                                                         |
|   | 1.3 How to use other university libraries in Japan —————                                                  |
| 2 | Introduction to Tohoku University Library                                                                 |
| _ | 2.1 Organization —————                                                                                    |
|   | 2.2 Collection —                                                                                          |
|   | 2.3 Service ————                                                                                          |
|   | 2.3.1 MyLibrary service (Tohoku University members only)  2.3.2 OPAC ———————————————————————————————————— |
|   | 2.3.3 Circulation —————                                                                                   |
|   | 2.3.4 Photocopy                                                                                           |
|   | , =                                                                                                    |
|   | 2.3.5 Interlibrary Loan —————                                                                             |
| 3 | Information research in Natural science                                                                   |
| 3 |                                                                                                    |
|   | 3.1 Flow of research activity and information research ————                                               |
| 4 | Tohoku University "Online Catalog(OPAC)"                                                                  |
| 4 |                                                                                                    |
|   | 4.1 How to input keywords ————————————————————————————————————                                            |
|   | 4.1.1 Search by bibliography or key words ————————————————————————————————————                            |
|   | 4.1.2 Chinese letters, Em-/En-size, etc.                                                                  |
|   | 4.1.3 Truncation —                                                                                        |
|   | 4.1.4 Others ————————————————————————————————————                                                         |
|   | 4.1.5 Logical Operation("Advanced Search") —————                                                          |
|   | 4.2 Detailed information on books ———————————————————————————————————                                     |
|   | 4.3 Detailed information on journals————————————————————————————————————                                  |
|   | 4.3.1 Display of locations ————————————————————————————————————                                           |
|   | 4.3.2 Detailed location of bindings——————                                                                 |
|   | 4.3.3 Detailed location of non-bindings                                                                   |
|   | 4.4 To search collections of other universities                                                           |
|   |                                                                                                    |
| 5 | E-journal                                                                                                 |
|   | 5.1 Database or E-journal? ————————————————————————————————————                                           |
|   | 5.2 Operation                                                                                             |
|   | 5.2.1 Search Articles at publisher's websites                                                             |
|   | 5.2.2 Contents Alert —                                                                                    |
|   | 5.2.3 Purchase                                                                                            |
| , | Detabases                                                                                                 |
| 6 | Databases                                                                                                 |
|   | 6.1 Web of Science                                                                                        |
|   | 6.1.1 About Web of Science                                                                                |
|   | 6.1.2 Features —                                                                                          |
|   | 6.1.3 Operation —                                                                                         |
|   | 6.1.4 Relation of articles —                                                                              |
|   | 6.1.5 Article relations in Web of Science —————                                                           |

| 6.2 SciFinder Scholar                                                     |
|---------------------------------------------------------------------------|
| 6.2.1 About SciFinder Scholar————————————————————————————————————         |
| 6.2.2 Begin search ————————————————————————————————————                   |
| 6.2.3 Literature search (Basic flow) ———————————————————————————————————— |
| 6.2.4 Search by "Research Topic"                                          |
| 6.2.5 Search by "Author"                                                  |
| 6.2.6 Search by "Document Identifier"———————————————————————————————————— |
| 6.2.7 Chemical substance search(Basic flow)                               |
| 6.3 Medline                                                               |
| 6.3.1 About Medline                                                       |
| 6.3.2 Features                                                            |
| 6.3.3 Keyword search using thesaurus——————                                |
| 6.4 Biological Abstracts                                                  |
| 6.4.1 About Biological Abstracts                                          |
| 6.4.2 Flow of search Biological Abstracts on OVID system ————             |
| 6.5 CrossFire ————————————————————————————————————                        |
| 6.5.1 About CrossFire —                                                   |
| 6.5.2 Features — — — — — — — — — — — — — — — — — — —                      |
| 6.5.3 Search for Compounds                                                |
| 6.6 Other databases ———————————————————————————————————                   |
| Appendix 1 Campus map                                                     |
| Appendix 2 Library services                                               |
| Appendix 3 Floor man                                                      |

(Screenshots used in this guide may differ from those appearing on actual websites)

#### **Preface**

#### Welcome to Tohoku University!

This guide is a companion that the Tohoku University Library hopes will help you succeed in your academic endeavors. For the past several years, this guide was only available in Japanese. We are now delighted to publish a short English guide for you this year. As the number of foreign students on the Tohoku University campus increases, we would like to reach out to as many non-Japanese students as possible to further our mission: "To provide academic information to all the members of the University."

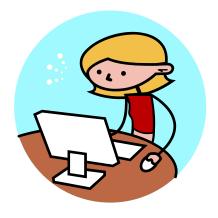

## 1. Universities and University libraries in Japan

## 1.1 Welcome to Japanese university!

In Japan, there are National, Public (Prefectural / Municipal, etc.) and Private Universities. They all have libraries of their own, and the libraries are associated with each other to act co-operatively. They make efforts jointly to provide a high quality library service, Interlibrary loans, e-DDS, online references, an integrated system and so on.

Number of Universities in Japan (as of 2006)

- · National Univ. · · · · · 87
- Public Univ. • • 89
- Private Univ. • • 568

\*cf. http://www.mext.go.jp/

(1) National Universities: Tohoku University, Hokkaido University, University of Tokyo, Kyoto University • • •

There is one National University in each prefecture at least, including individual medical college, educational college and so on.

(2) Public Universities: Miyagi University, Tokyo Metropolitan University • • • .

Self-governing body organize these universities.

(3) Private Universities: Tohoku Gakuin University, Keio University, Waseda University • • •

The Organizers of these universities are mainly individual person, Some universities were founded by corporation.

Many Universities have graduate schools, master's degree courses(2 years), and doctoral courses(3 years). In Japan, people graduate high school at age 18, so it's possible to take a doctorate at age 27. Few Universities allow stages in this process to be skipped. The number of students at Tohoku University is as follows:

| Undergraduate/<br>Graduate<br>Schools                | Undergraduate | Graduate           |                    | Total   |  |
|------------------------------------------------------|---------------|--------------------|--------------------|---------|--|
| Category                                             |               | Master's<br>Course | Doctor's<br>Course |         |  |
| Arts and<br>Letters                                  | 973           | 184                | 268                | 1, 425  |  |
| Education                                            | 316           | 82                 | 90                 | 488     |  |
| Law                                                  | 734           | 315                | 59                 | 1, 108  |  |
| Economics and<br>Management                          | 1, 201        | 210                | 75                 | 1, 486  |  |
| Science                                              | 1, 475        | 532                | 308                | 2, 315  |  |
| Medicine                                             | 1074          | 100                | 581                | 1, 755  |  |
| Dentistry                                            | 342           | 19                 | 165                | 526     |  |
| Pharmaceutical<br>Sciences                           | 350           | 171                | 71                 | 592     |  |
| Engineering                                          | 3, 692        | 1, 468             | 638                | 5, 798  |  |
| Agriculture                                          | 658           | 234                | 127                | 1, 019  |  |
| International<br>Cultural<br>Studies                 | -             | 108                | 114                | 222     |  |
| Information<br>Sciences                              | -             | 308                | 148                | 456     |  |
| Life Sciences                                        | -             | 235                | 100                | 335     |  |
| Environmental<br>Studies                             | -             | 190                | 109                | 299     |  |
| Educational<br>Informatics,<br>Education<br>Division | -             | 19                 | 17                 | 36      |  |
| Total                                                | 10, 815       | 4, 175             | 2, 870             | 17, 860 |  |

(as of 1 May 2006)

Japanese school (elementary school, junior high school, high school and University or College) begins the new term from April. The calendar of Tohoku University is as follows (in the case of undergraduates):

| 1st semester(April 1~                                    | September 30)               | 2nd semester(October 1~March 31)                         |                                   |  |
|----------------------------------------------------------|-----------------------------|----------------------------------------------------------|-----------------------------------|--|
| Spring Vacation                                          | ng Vacation April 1~April 6 |                                                          | 2nd Monday of<br>October          |  |
| Entrance Ceremony                                        | April                       | Special Orientation for<br>New International<br>Students | October                           |  |
| Special Orientation for<br>New International<br>Students | April                       | Culture Day(Holiday)                                     | 3-Nov                             |  |
| Holiday                                                  | 29-Apr                      | Labor Thanksgiving Day<br>(Holiday)                      | 23-Nov                            |  |
| Constitution Memorial Day(Holiday)                       | 3-May                       | Emperor's Birthday<br>(Holiday)                          | 23-Dec                            |  |
| Holiday                                                  | 4−May                       | Winter Vacation                                          | December 25 <b>∼</b><br>January 7 |  |
| Children's Day(Holiday)                                  | 5−May                       | New Year's Day<br>(Holiday)                              | 1-Jan                             |  |
| Annual Health Checkup                                    | Мау                         | Coming of Age Day<br>(Holiday)                           | 2nd Monday of<br>January          |  |
| University Foundation Day                                | 22-Jun                      | National Foundation<br>Memorial Day(Holiday)             | 11-Feb                            |  |
| Summer Vacation                                          | July 11~<br>September 10    | Vernal Equinox Day<br>(Holiday)                          | 21-Mar                            |  |
| Marine Day(Holiday)                                      | 3rd Monday of<br>July       | Commencement                                             | March                             |  |
| Respect for the Aged Day (Holiday)                       | 3rd Monday of<br>September  |                                                          |                                   |  |
| Autumnal Equinox Day<br>(Holiday)                        | 23-Sep                      |                                                          |                                   |  |

(http://insc.tohoku.ac.jp/handbook/handbook\_e/2life.html#1)

In Japan, each university provides the helpdesk or special staff to assist international students in life and to complete their courses. Tohoku University provides The Center for International Exchange.

See for further information:

http://www.insc.tohoku.ac.jp/index-j.html

## 1.2 University Libraries in Japan

Each university has their own library, small colleges have one on campus, but large universities which have several campuses have several libraries. Generally there is a main library and a number of branch libraries in that case. Branch libraries sometimes belong to each faculty.

Members of the University are able to use their library at no charge except for some services (e.g. photocopying). But holidays, opening hours, and circulation rules are different from each other. Confirm them before visiting a library which you use rarely.

When you became a member of the university, you will get a student ID card. In many Universities, you can use the library with this card, but sometimes you have to make a separate application to get a library card. Ask your librarian whether you need to complete a separate procedure to use your library.

## 1.3 How to use other university libraries in Japan

When you use your university's library, there is no problem. On the other hand, when you would like to use other university's library, you need to fulfill the correct procedure before your visit.

If you visit other libraries without contacting them beforehand, you may not use the library.

Although it takes a deal of trouble, ask your librarian about the correct procedure. They will write a letter of introduction if you need one.

You can request photocopies of papers from other library via your library (see 2.3.5 for details).

## 2 Introduction to Tohoku University Library

## 2.1 Organization

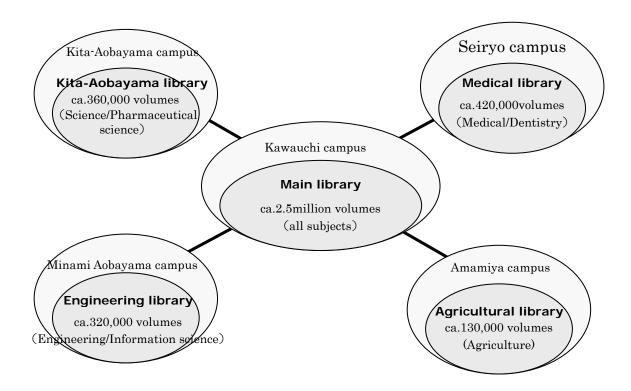

#### 2.2 Rare Books Collections

The Tohoku University Library possesses many historically valuable materials, including two "national treasure" items, the Kano Collection, which is famous as a treasury of Edo study, and the Soseki Collection, which contains Natsume Soseki's book collection and works in his own hand.

These precious materials are digitized and accessible to the public via the Internet.

http://www.library.tohoku.ac.jp/collect/collect-e.html

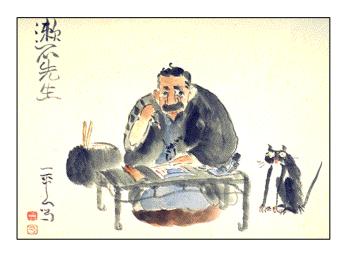

Soseki Sensei painted by Ippei Okamoto (a portrait of Soseki Natsume, a Japanese famous novelist in the Meiji period. Main Library)

#### 2.3 Service

## 2.3.1 MyLibrary service (Tohoku University members only)

"MyLibrary" is a service which offers several useful functions. It's like a personal webpage that you can arrange as you like, for example with an E-journal link, library calendar, or links to your favorite web pages. It allows you to see the list of books you are checking out, or the status of your photocopy requests. University members can request photocopies from other library via "MyLibrary" service.

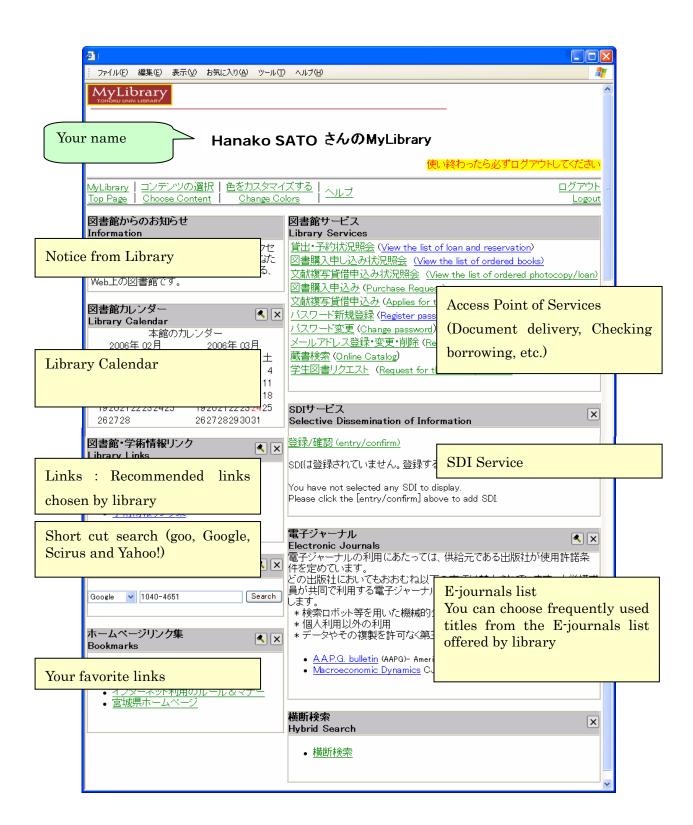

#### 2.3.2 OPAC

Tohoku University's library catalog is called "the Online Catalog" (or simply "OPAC: Online Public Access Catalog"). It has a simple search and advanced search function. You can search not only the Tohoku University catalog but also other libraries in Japan. The Online Catalog includes all journals in the University, and books acquired since 1987. To search for older books, it's necessary to search for them using the card catalog. Don't hesitate to ask librarian how to use that.

(See **4**)

#### 2.3.3 Circulation

In Tohoku University, each library has different borrowing rules. For example, the main library's rules are as follows. The number of books that can be borrowed are:

| Location              |        | nt study<br>om | Sta       | icks    | Special | material | Anr    | nex    |
|-----------------------|--------|----------------|-----------|---------|---------|----------|--------|--------|
|                       | Number | Period         | Number    | Period  | Number  | Period   | Number | Period |
| Undergraduate         | 5      |                | 5         |         | 2       |          | 5      |        |
| Graduate student      | 5      |                | 50        |         | 5       |          | 5      |        |
| Professor             |        |                |           |         |         |          |        |        |
| Associate Professor   | 2      | 3weeks         | 100       | C       | 20      | 6weeks*  | 10     | 1      |
| Full-time Lecturer    |        | 3weeks         | ss 6weeks | 6weeks" | Twee    | 1week    |        |        |
| Other faculties of    | 0      |                | 50        |         | =       |          | =      |        |
| Tohoku Univ.          | 2      | i l            | 50        |         | 5       |          | 5      |        |
| Staff of Tohoku Univ. | 5      |                | 5         |         | 2       |          | 5      |        |

<sup>\*</sup>Statistics and publications of the international organizations: 1week

# 2.3.4 Photocopy

It's possible to make photocopies yourself with the copy machine in the library. Payment by cash or coop card is acceptable. You can purchase a coop card in the library entrance or the coop shop.

## 2.3.5 Interlibrary Loan

If you can not find the material you need within Tohoku University, you can request photocopy/book from an other library. For further information about this procedure, ask your librarian.

You can pay for this service with your laboratories budget or privately with cash. To use the laboratories budget, your professor's permission is needed.

## 1) Via online

- from Tohoku University Library Webpage "MyLibrary"
- from "Online Catalog" (inside of "MyLibrary")

## 2) At the reference desk

|                           | Charge                                                                     | Payment                           | Time required                                                              |
|---------------------------|----------------------------------------------------------------------------|-----------------------------------|----------------------------------------------------------------------------|
| Interlibrary<br>Photocopy | specified by each organization (In many cases, ¥35-60 per sheet)           | research budget or private budget | approximately<br>4-10days                                                  |
| Interlibrary<br>Loan      | the round-trip delivery cost ( details are specified by each organization) | or                                | approximately 4-10days  *Checkout-period is specified by each organization |

<sup>\*</sup>You may visit the institution that holds the material. For more information, ask a librarian at the reference desk.

#### 3 Information research in Natural science

## 3.1 Flow of research activity and information research

In natural science study, it's especially important to use the results of research in related fields. The results of past and present research is used in every research step.

It's essential to search for such material from reliable resources. For example, academic journals which have high standards in each research field are one of such resource.

In the case of databases, choose one that is produced by an academic institution or society. To get the information which you need, knowledge of research activity flow, the kind of information research, the features of each resource are all necessary.

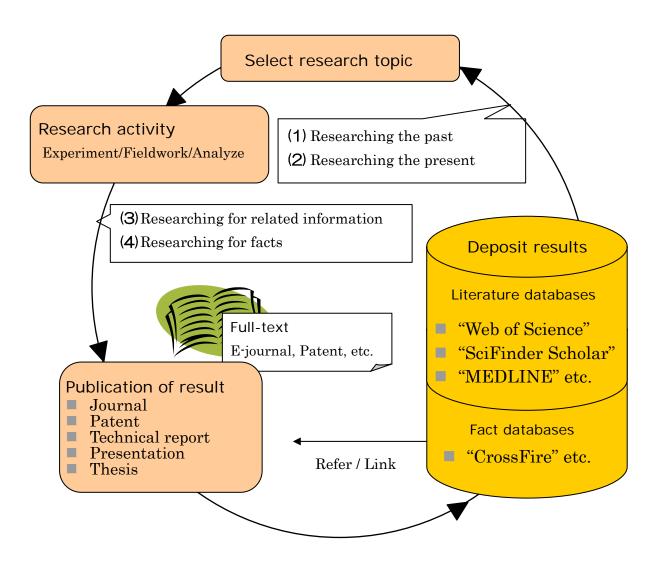

As the figure on the previous page shows, the cycle of research activity starts with referring to the precious research, then stacking the results in databases, so that other researchers can refer to them for new research.

## 1) Researching the past

To choose the theme, let's begin with browsing current journals or review.

When you chose theme, it's necessary to search results about what has been written on the topic in the past, and gather information as many as possible.

Many result papers are written in English, so you should search not only domestic but also foreign resources.

#### 2) Researching the present

By checking current journals, or searching databases, you can confirm the situation of the topic in current research. It's necessary to research current activity, because new papers are produced every day!

## 3) Researching for related information

When you want to make sure of the facts, you should confirm them with related papers. You will find these in some databases, or in reference lists.

"Web of Science" has a function that allows you to reach related papers using citing/cited information.

#### 4) Researching for facts

Sometimes you may need factual data, for instance, calculated/analyzed data about the nature of materials. You will find this in the recent database. However there is traditional printed matter too.

Research results are published as journal papers, then database vendors or publishers gather them and put them into their databases. Recently as soon as new research is published in printed form, the electronic version will become be available.

# 4 Tohoku University "Online Catalog(OPAC)"

| Items         | Information                                                                                                    |  |  |
|---------------|----------------------------------------------------------------------------------------------------|--|--|
| Creator       | Tohoku University Library                                                                                                    |  |  |
| Coverage      | <ul> <li>Books 1.7million (approximately) , Serials 60,000titles (approximately) in Tohoku University (all campus)</li> <li>Books and Serials holding in other domestic university libraries (by checking box)</li> </ul> |  |  |
| URL           | http://www.library.tohoku.ac.jp/opac/expert-query-e                                                                                                    |  |  |
| How to<br>Use | Available from any place                                                                                                    |  |  |
| more          | Using via "MyLibrary", you will find links to other services (university members only) . E-journals linked from OPAC are available from computers inside the campus.                                                      |  |  |

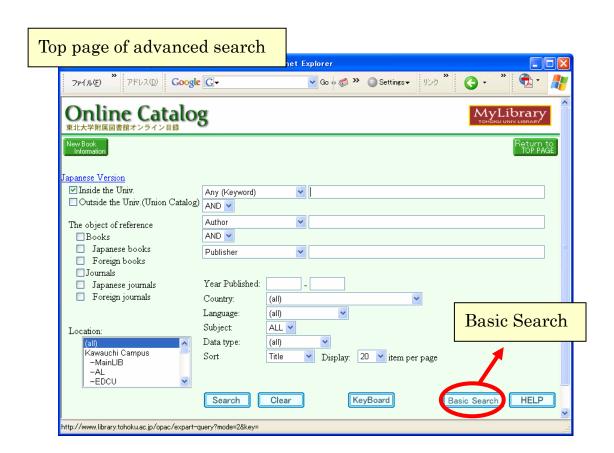

## 4.1 How to input keywords

## 4.1.1 Search by bibliography or key words

<bibliographies>

Input title, author, etc. as it is.

e.g. "the chrysanthemum and the sword"

<key words>

Input keywords.

e.g. "chrysanthemum sword"

This is Boolean "AND" search.

"electronic circuit" is better than the compound noun "electronic circuit" for producing a larger number of results.

## 4.1.2 Chinese letters, Em-/En-size, etc.

■ If you do not know key words in *Kanji* (Chinese letters), input them in *Hiragana* or *Katakana* (Japanese letters).

e.g. If you do not know "渡辺", input "わたなべ" or "ワタナベ".

■ Distinction of Em-size or En-size is not necessary.

■ The distinction of capital letters or small letters is not necessary, either.

 $e.g.\ "INFORMATION"\ "Information"\ "information"$ 

#### 4.1.3 Truncation

Use \*(asterisk) for Right Hand Truncation.

e.g. "jour\*" "app\*" "phys\*"

→You will find "Journal of applied physics" and so on.

"sociolo\*"

→You will find "sociology" "sociologist" "sociological" and so on.

#### **4.1.4 Others**

- Spelling signs (e.g. an umlaut sign""") and accent signs (e.g."′"or"^") are not necessary.
  e.g. "wörterbuch" → "worterbuch"
- Papers are not searchable.

  The Online Catalog is a tool to find books and journals. To find a paper, you need to know which journal contains it.

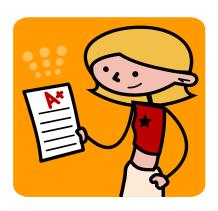

# 4.1.5 Logical Operation("Advanced Search")

#### 1) AND Search

Retrieval of the records that includes both "man" and "life".

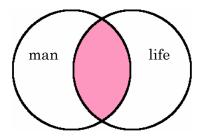

## 2) OR Search

Retrieval of the records that includes either "man" or "life".

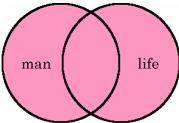

#### 3) NOT Search

Retrieval of the records that includes "man" negating "life".

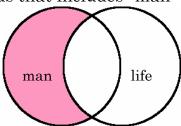

- OIf you get too many results,
  - try "advanced search"
  - · try AND Search
- ⊚If you do not find the material you want,
  - input other words with space
  - try Right Hand Truncation
- OIf you are to get many results,
  - try OR Search

#### 4.2 Detailed information on books

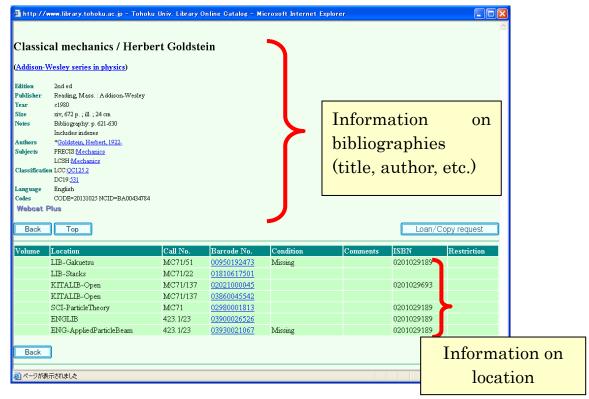

· Items and contained information

| Items     | Information                                   |  |  |  |  |
|-----------|-----------------------------------------------|--|--|--|--|
| Vol.      | volume (ex. vol.1, vol.2), part(ex. the first |  |  |  |  |
|           | part, the second part)                        |  |  |  |  |
| Location  | where the material is located                 |  |  |  |  |
| Call No.  | the number labeled on the back cover          |  |  |  |  |
| Barcode   | ID number of the book                         |  |  |  |  |
| No.       |                                               |  |  |  |  |
| Condition | the status of "on loan" or "missing"          |  |  |  |  |

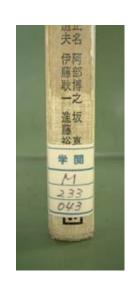

■ Take a note of the "Location" and "Call No." to find the book you want. If you need to ask a librarian, Barcode Number (ID number) is helpful.

# 4.3 Detailed information on journals

# 4.3.1 Display of locations

e.g. "Canadian journal of botany"

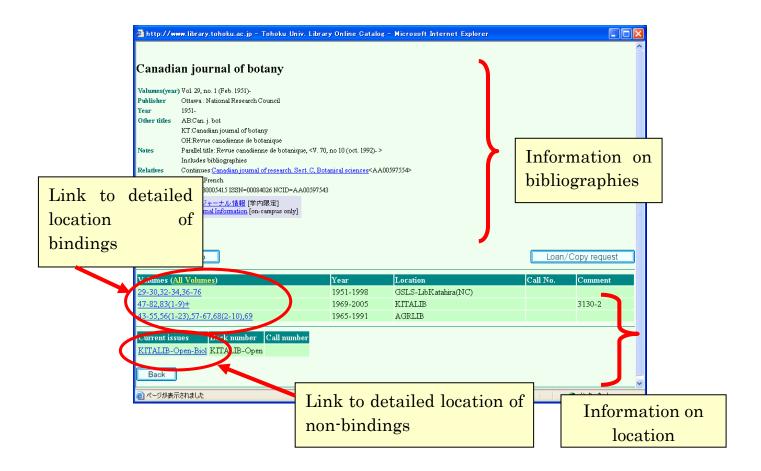

# · Items and contained information

| Items                        | Information                                            |  |  |  |  |
|------------------------------|--------------------------------------------------------|--|--|--|--|
| Volumes                      | · which volumes are held                               |  |  |  |  |
|                              | e.g. "1,21-41"                                         |  |  |  |  |
|                              | means "vol.1 and vol.21-41 are held"                   |  |  |  |  |
|                              | e.g. "1-20,21(1-4,6-12),22-41+"                        |  |  |  |  |
|                              | ( )are issues. In this case, 21(5) is not held.        |  |  |  |  |
|                              | "+"at the end means acquisition is continued.          |  |  |  |  |
|                              |                                                        |  |  |  |  |
|                              | · volumes and issues is a link to the detailed         |  |  |  |  |
|                              | information on where the bindings are.                 |  |  |  |  |
|                              | • "All volumes" is a link to the detailed information  |  |  |  |  |
|                              | on the all of the bindings in our university.          |  |  |  |  |
| Year                         | the range of years of volumes held                     |  |  |  |  |
| Location                     | where the material is located. Detailed information is |  |  |  |  |
|                              | available for each page                                |  |  |  |  |
| Current                      | · where the non-bindings are located                   |  |  |  |  |
| issues                       | This is the links to the detailed information on wher  |  |  |  |  |
|                              | the non-bindings are.                                  |  |  |  |  |
| Back where the bindings are. |                                                        |  |  |  |  |
| Number                       |                                                        |  |  |  |  |

## 4.3.2 Detailed location of bindings

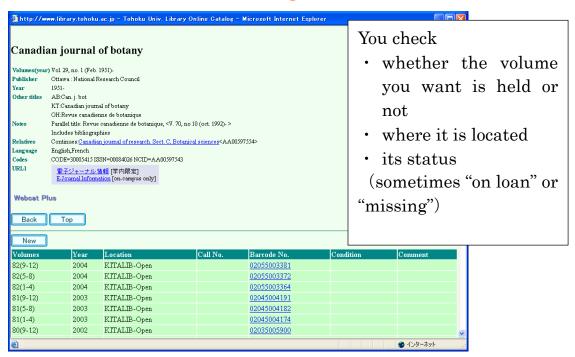

# 4.3.3 Detailed location of non-bindings

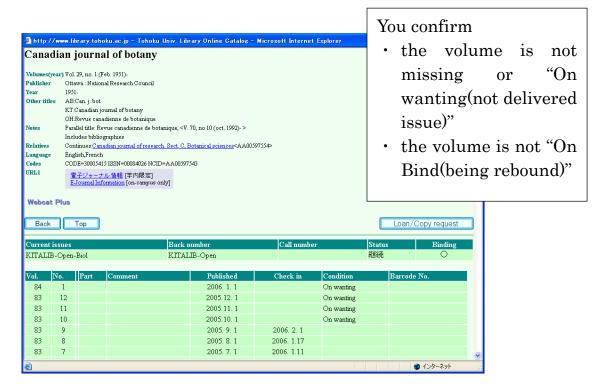

#### 4.4 To search collections of other universities

If you check both "Inside the Univ." and "Outside the Univ.", you search both Tohoku University Library and other university libraries. Other universities are searched only when you do not find the material in Tohoku University Library.

- If you are to focus on other universities, remove the check of "Inside the Univ.".
- There are some limitations in "Outside the Univ." search. For example, you can not narrow the range of years.
- There are some differences between the search results of "Inside the Univ." and that of "Outside the Univ.".

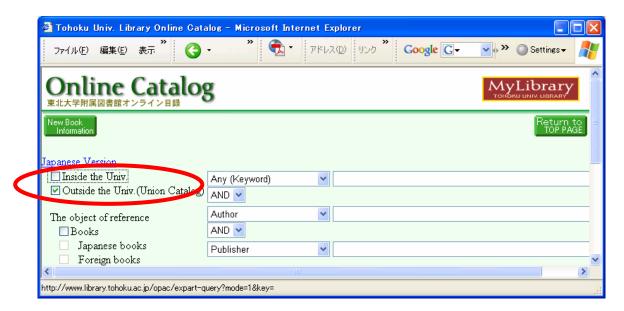

e.g. the search result of "Tokyo earthquake report"

• Results: "Inside the Univ."

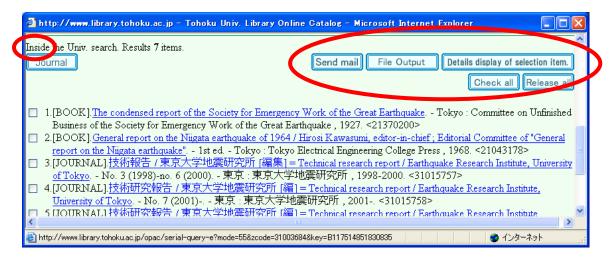

· Results: "Outside the Univ."

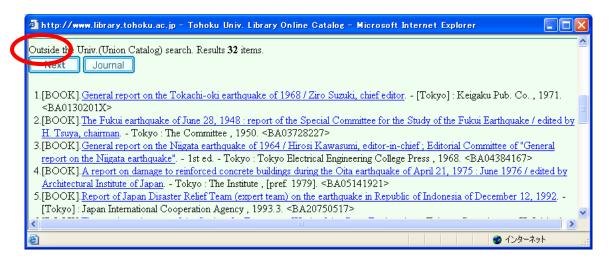

If you click the title of a material in the search result of "Outside the Univ.", universities that hold the material are displayed in Japanese (sorry!).

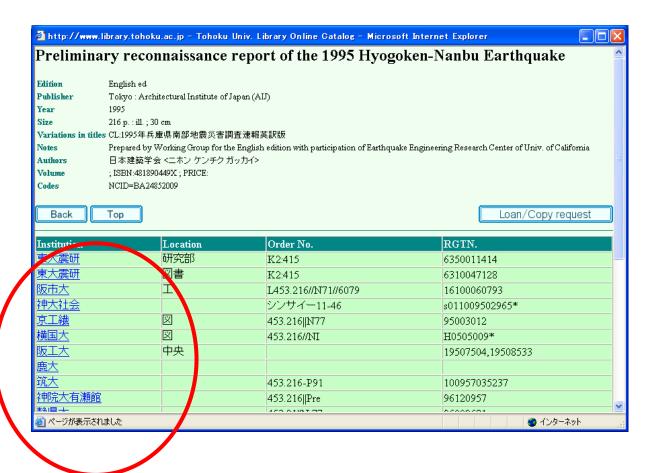

# 5 E-journal

# 5.1 Database or E-journal?

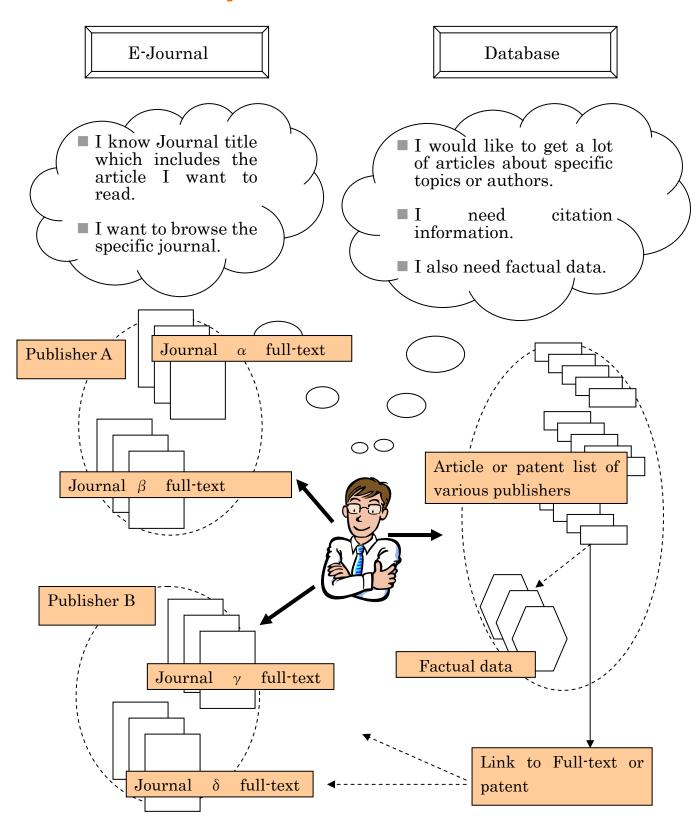

## 5.2 Operation

We offer E-journal list (approximately 8,000 e-journals) in the library website. Choose the journal title that you would like to read, and click it. Academic articles can be downloaded or printed out for research use. There are strict rules governing the use of E-journals. If someone breaks these rules, the publisher will stop subscription all over Tohoku University. Users are prohibited from downloading a large number of papers in a short time, for instance.

- e.g. Search for the following article. "Aimo Winkelmann, "Dynamical simulations of zone axis electron channeling patterns..." Ultramicroscopy, vol.98, no.1, 2003, p.1-7"
- 1) Click "Electronic Journals" of Library website

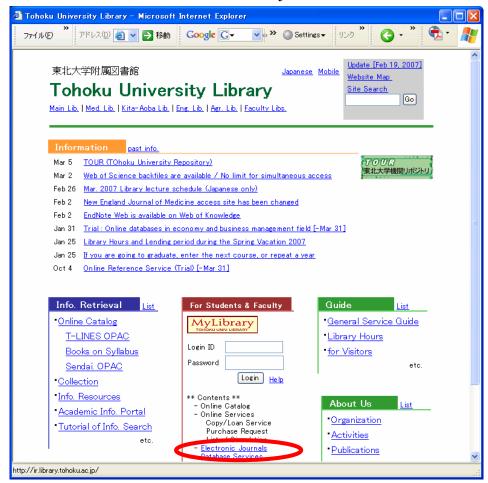

2) Read the guidelines about fair use, then click "I AGREE".

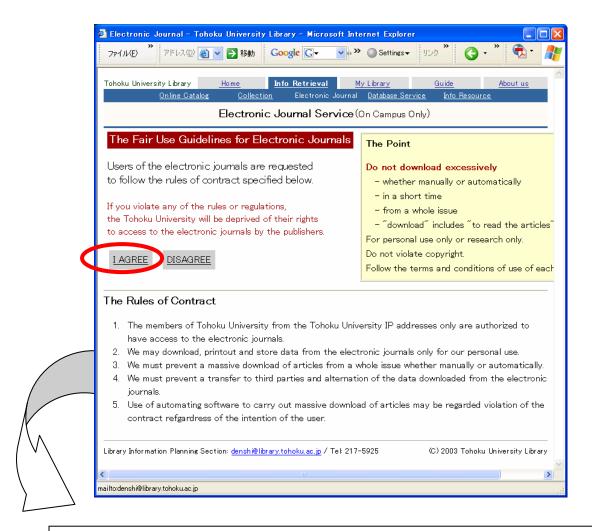

#### The Rules of Contract

- 1. The members of Tohoku University from the Tohoku University IP addresses only are authorized to have access to the electronic journals.
- 2. We may download, printout and store data from the electronic journals only for our personal use.
- 3. We must prevent a massive download of articles from a whole issue whether manually or automatically.
- 4. We must prevent a transfer to third parties and alternation of the data downloaded from the electronic journals.
- 5. Use of automating software to carry out massive download of articles may be regarded as violation of the contract regardless of the intention of the user.

3) Select from title list or search title keyword, ISSN, and so on.

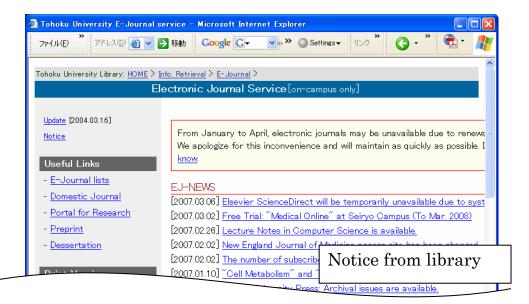

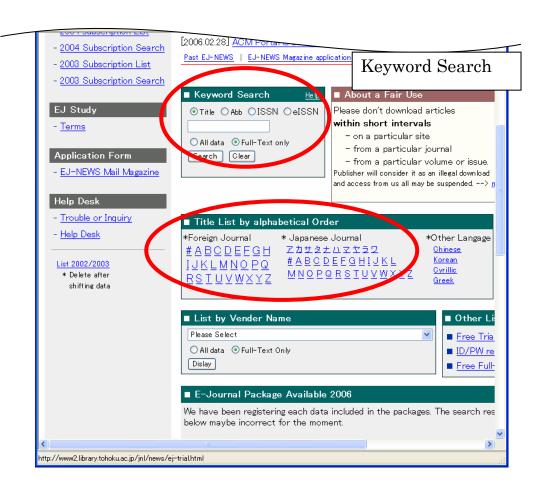

4) Select the journal from title list.

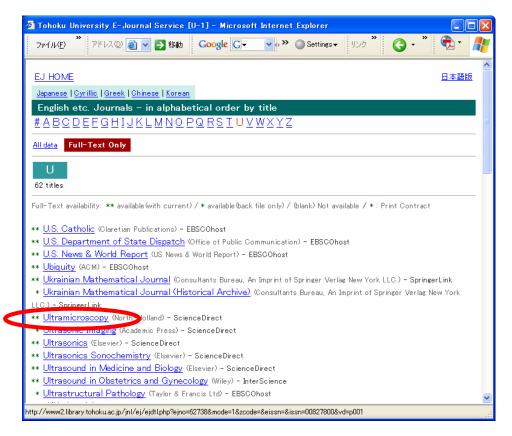

5) Confirm subscription conditions.

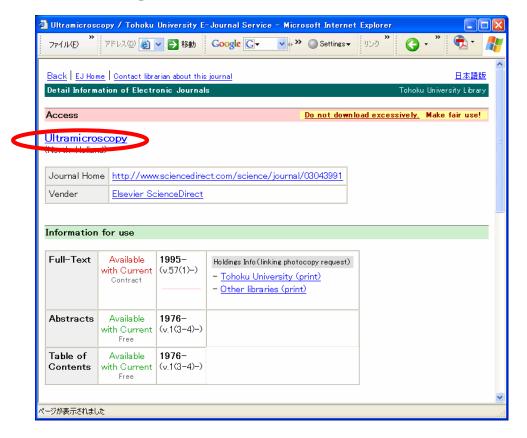

6) Select volume and issue.

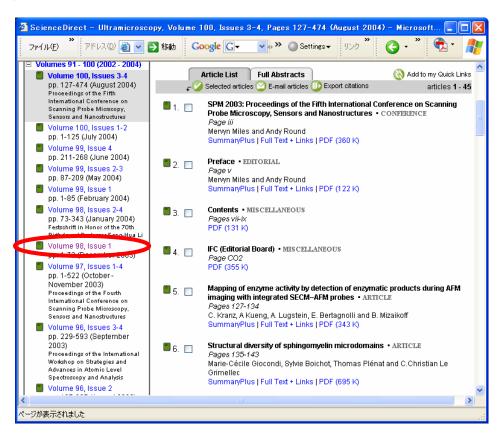

7) Click "PDF" to see full-text.

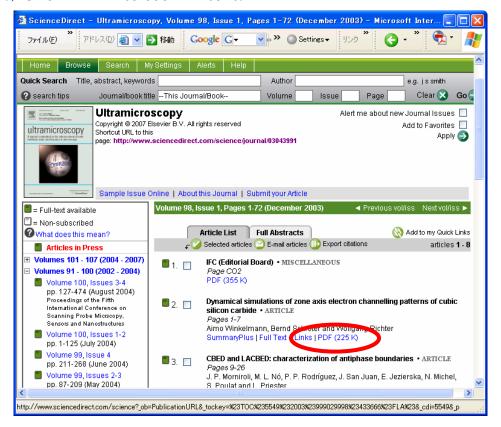

## 8) PDF format full-text

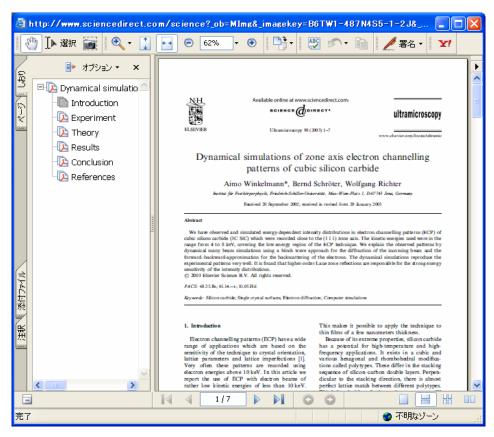

#### 9) HTML format full-text

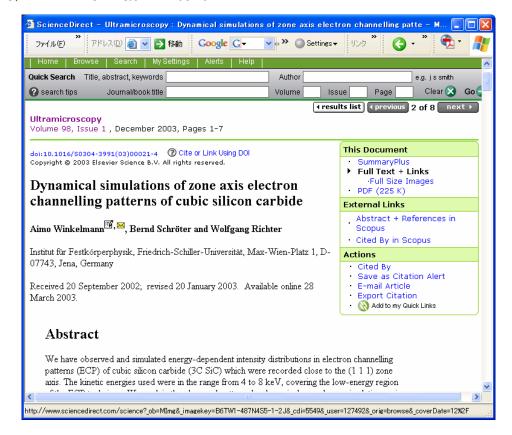

## 5.2.1 Search Articles at publisher's websites

1) For example, let's search for articles using "ScienceDirect".

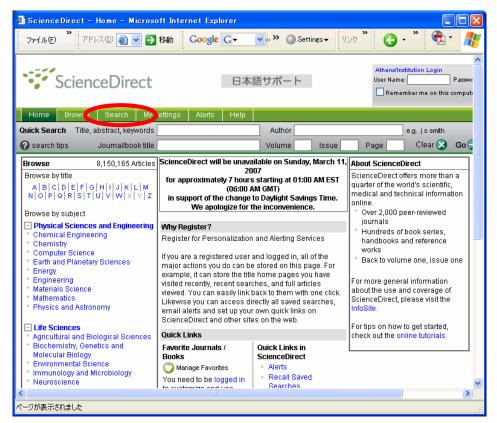

2) You can search by title, keyword, author and so on.

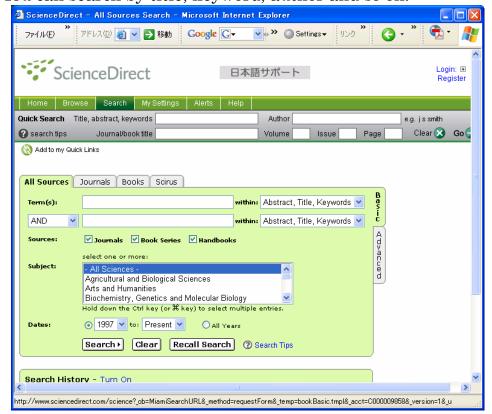

#### 5.2.2 Contents Alert

1) Many online journal websites offer a "Contents Alert" function.

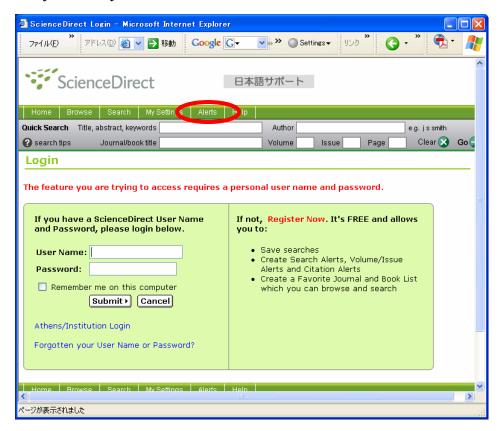

2) Set alert by your necessity

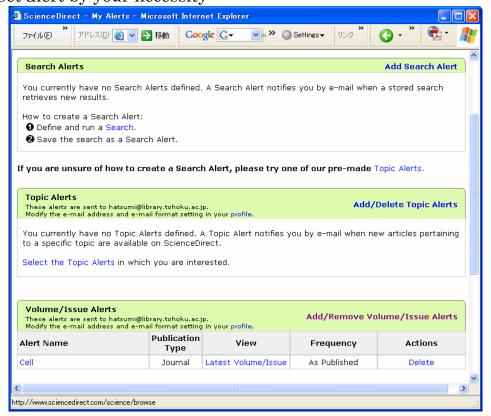

#### 5.2.3 Purchase

1) If the article is in a journal/volume to which we are not subscribed, you can purchase it(directly). See also 2.3.5

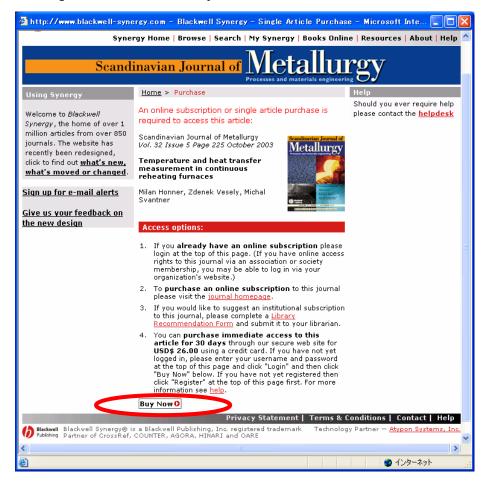

2) Registration is required the first time this is done.

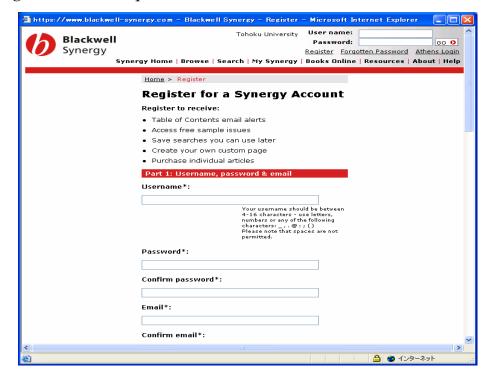

### **6 Databases**

### 6.1 Web of Science

### 6.1.1 About Web of Science

This database contains citation information. You can search the article from almost 8,000 journals. From one article, you can find bibliographic information, the abstract, a full-text link, and cited/citing articles. In addition, you can use various analytical tools.

| Items    | Information                                           |  |  |  |
|----------|-------------------------------------------------------|--|--|--|
| Subject  | all                                                   |  |  |  |
| Creator  | Thomson Scientific                                    |  |  |  |
| Content  | article                                               |  |  |  |
| Source   | Ca.9,300 titles : Natural science over 5,800, Social  |  |  |  |
|          | science over 1,735, Arts & Humanities over 1,140      |  |  |  |
| Coverage | "Science Citation Index Expanded [SCIE]" (1900-)      |  |  |  |
|          | "Social Sciences Citation Index [SSCI]"(1980-)        |  |  |  |
|          | "Arts & Humanities Citation Index [A&HCI]"(1980-)     |  |  |  |
| Update   | weekly                                                |  |  |  |
| URL      | http://www.thomsonscientific.jp/products/wos/index.sh |  |  |  |
|          | tml                                                   |  |  |  |
| How to   | Available(free) *under contract of university         |  |  |  |
| use      |                                                       |  |  |  |

### 6.1.2 Features

- · Covers all subjects
- It's possible to search for the relation between one article and another
- · Various analyzing function

## 6.1.3 Operation

**e.g.** Search article written by Krunks.M, which has "spray pyrolysis" and "solar cell" as the keywords.

### 1)Start

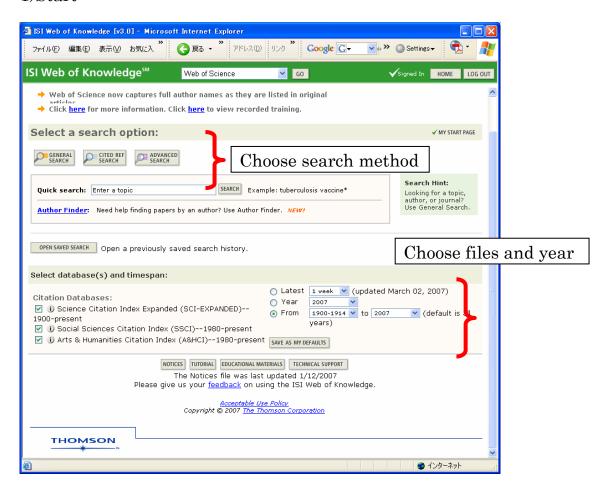

# 2) Enter keyword

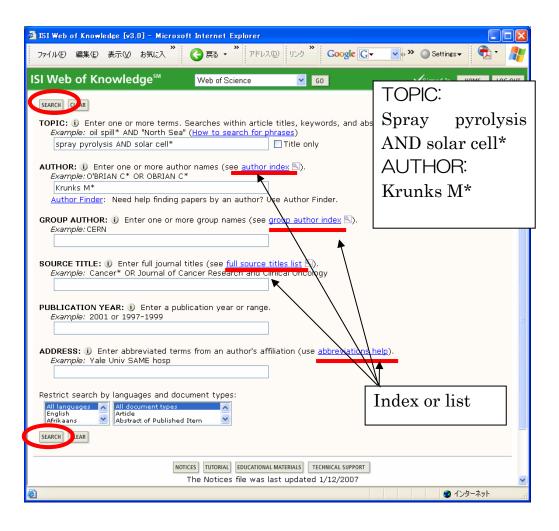

### 3) Results list

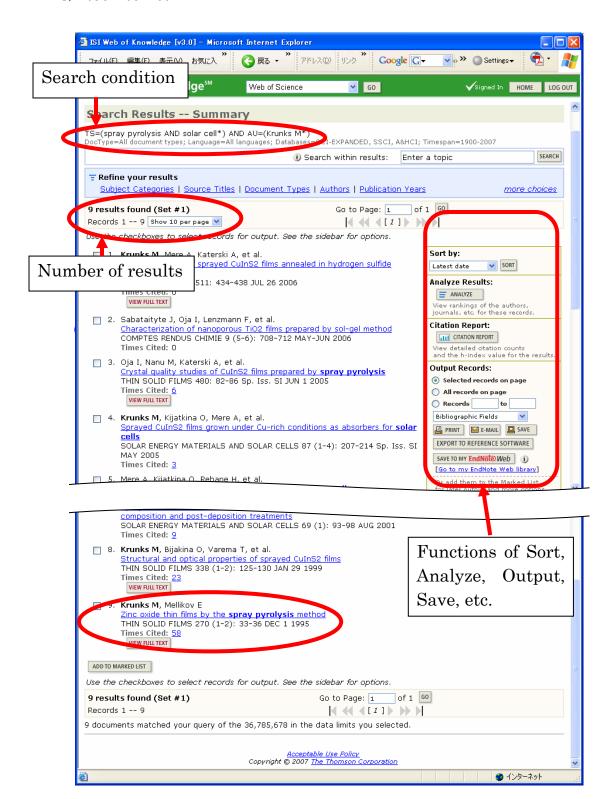

## 4) Detailed display

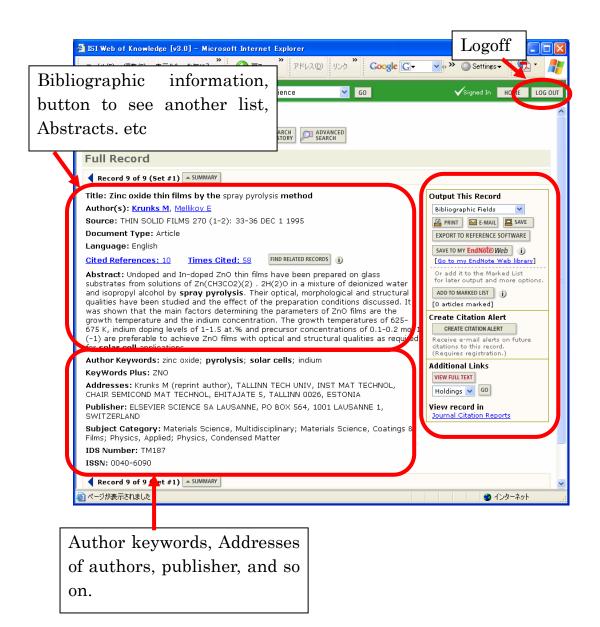

#### 6.1.4 Relation of articles

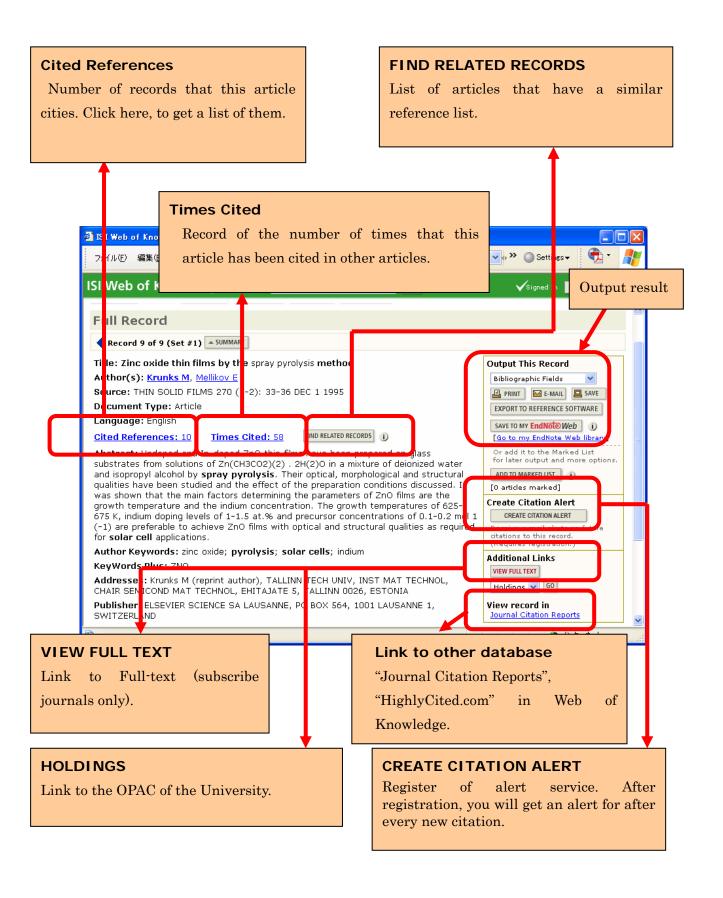

| Character | Information                    | Example                       |
|-----------|--------------------------------|-------------------------------|
| *         | Right truncation               | sul*ur* → sulfur, sulphur     |
|           |                                | sulfuric,                     |
|           |                                | sulphuric                     |
| ?         | Singular letter variant        | wom?n → woman, women          |
| \$        | Plural letters variant         | labo\$r → labor, labour       |
| SAME      | Keywords are contained in same | cellulose SAME wood           |
|           | sentence                       | $\rightarrow$ wood cellulose, |
|           |                                | cellulose from wood           |

| Items           | Information                                                                                                    | Example                                                                                                    |
|-----------------|----------------------------------------------------------------------------------------------------|----------------------------------------------------------------------------------------------------|
| TOPIC           | Retrieve from article title, abstracts and keywords. Plural words without quotation marks, will retrieve records that contain all of the words. | $\rightarrow$ reduced sodium,                                                                              |
| AUTHOR          | Recommended "Family name(one space)First letter of first name+*".  Searchable by all authors (not only first author).                           | 田中耕一  = Tanaka K* de la Rosa M  = de\$la\$Rosa M* Shi Wa Yen  = Yen S* OR Shi W* Schröder A  = Schr*der A* |
| GROUP<br>AUTHOR | Select from "group author index".                                                                                                    | CERN MACRO COLLABORATION TIMI STUDY GRP                                                                    |
| SOURCE<br>TITLE | Search registered title from "full source titles list". If you know abbreviated title only, use "*".                                            | IEEE CIRCUITS DEVICES JOURNAL OF AIRCRAFT PHYS* REV*                                                       |
| ADDRESS         | Confirm registered name by "abbreviations help", "*" is recommendable. Use "SAME" to search faculty or institute.                               |                                                                                                    |

### 6.1.5 Article relations in Web of Science

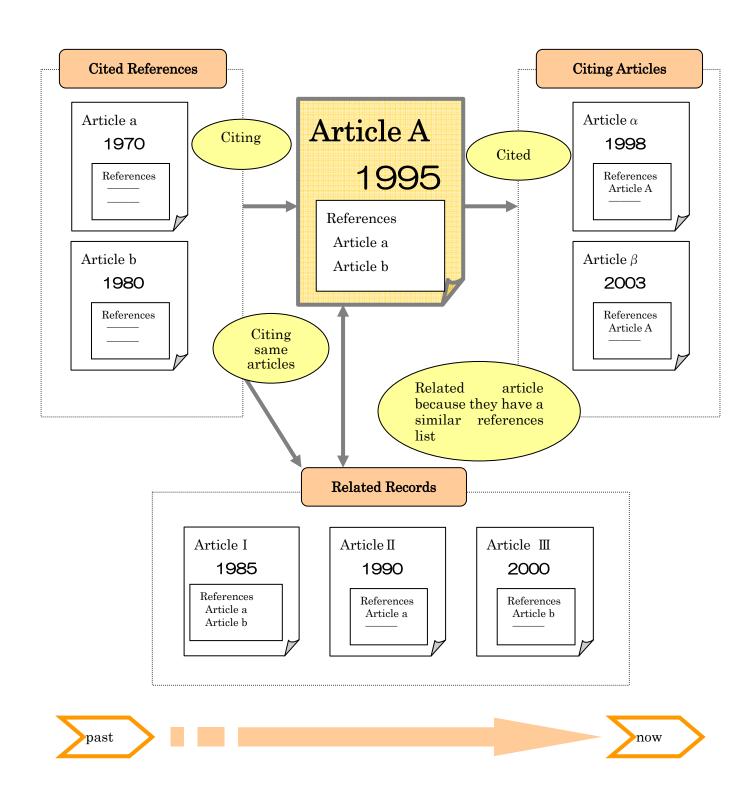

### 6.2 SciFinder Scholar

### 6.2.1 About SciFinder Scholar

| Item       | information                                                  |  |  |  |  |
|------------|--------------------------------------------------------------|--|--|--|--|
| Subject    | Chemistry, chemical engineering, physics, pharmacology,      |  |  |  |  |
|            | life science, agriculture, etc.                              |  |  |  |  |
| Creator    | CAS(Chemical Abstracts Service)                              |  |  |  |  |
| Туре       | Article, proceedings, patent, thesis, technical report, etc. |  |  |  |  |
| Source     | Approximately 9,500 journals (Chemistry, from 150            |  |  |  |  |
|            | countries)                                                   |  |  |  |  |
| Coverage   | 1840~                                                        |  |  |  |  |
| Update     | Daily                                                        |  |  |  |  |
| URL        | Exclusive browser download is needed.                        |  |  |  |  |
| How to use | Registration is required by laboratory. Pay for use.         |  |  |  |  |
| Other      | Info. http://www.library.tohoku.ac.jp/dbsi/scifinder/        |  |  |  |  |

- 1) Chemical literature information Article, patent, etc. (1840-)
- 2) Fact data Compounds, etc. (1957-)
- 3) Reaction information of organic compounds Reaction information issued as article or patents (1840-)
- 4) Commercial source information Including supplier addresses and pricing information
- 5) Regulatory information Including substance identity information, inventory status, and compliance information.
- 6) Medical information Including information in "MEDLINE" (1950-)

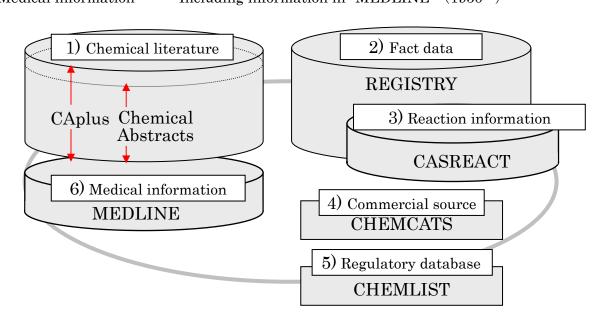

## 6.2.2 Begin search

You will find "New Task" window at the first step. There are 3 kinds of search flow: Explore, Locate, Browse.

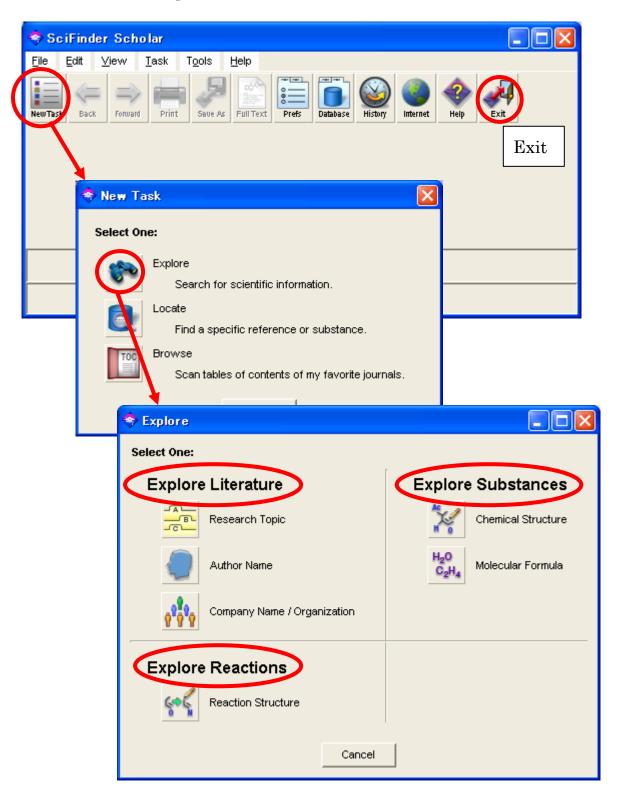

# Major Search Items

| Item               |                             | Information                                                                                                    | Example                                                                      |
|--------------------|-----------------------------|----------------------------------------------------------------------------------------------------|------------------------------------------------------------------------------|
| Π×                 | Research Topic              | Search by topic. Enter keyword or sentence.                                                                            | [I am interested in]<br>composition for polymer-<br>dispersed liquid crystal |
| Explore Literature | Author Name                 | Search by author name.                                                                                                 | Tanaka (Last name) K (First name or initial)                                 |
| rature             | Company Name / Organization | Search by organization.                                                                                                | Tohoku Univ, Japan<br>Seiko Epson Corp, Japan<br>Sony Corp, Japan            |
| Explore Substances | Chemical Structure          | Search by structure. There is the default editor, and it's possible to copy and paste from "ISIS/DRAW" and "ChemDraw". | CO <sub>2</sub> H                                                            |
| nces               | Molecular Formula           | Search by molecular formula.                                                                                           | C11H8O2<br>O2C11H8<br>O2 C11 H8                                              |
|                    | Bibliographic Information   | By journal name, article title                                                                                         | Cellular Microbiology                                                        |
| Locate             | Document Identifier         | By CA abst. number By patent number                                                                                    | 122:252283 (CAN)<br>JP07026265                                               |
| ate                | 534-23<br>trimet            | By CAS registered name                                                                                                 | 2-Naphthalenecarboxylic acid                                                 |
|                    | Substance<br>Identifier     | By other name                                                                                                    | Isonaphthoic acid                                                            |
|                    | laenuner                    | By CAS registry number                                                                                                 | 93-09-4(93094)                                                               |

## 6.2.3 Literature search (Basic flow)

Introducing the basic flow of literature search, using the example of the following research topic:

- **e.g.** Search the literature written about "composition of polymer-dispersed liquid crystal display".
- 1) You find "I am interested in" in the Explore window. Enter the keyword after this phrase. By clicking "Filters", you can set Publication year, Author name and more.

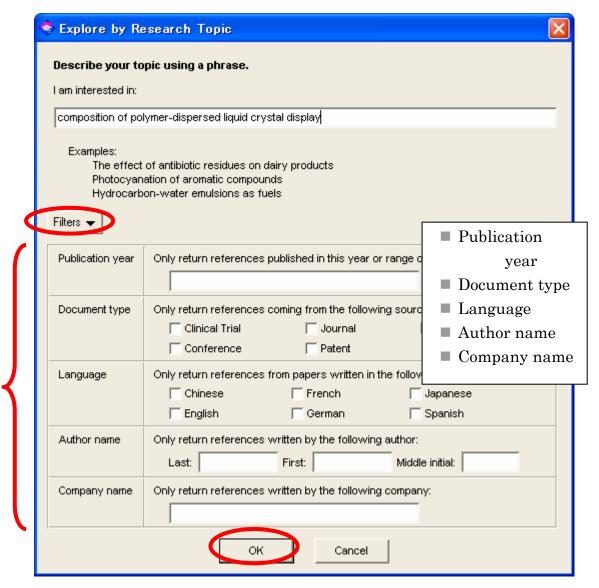

2) If you click the "OK" button, the windows will appear as below. This window shows you the number of results for your search under several search conditions. Select a results group, and click the "Get References" button to see the result list. Confirm the detailed information by clicking the icon.

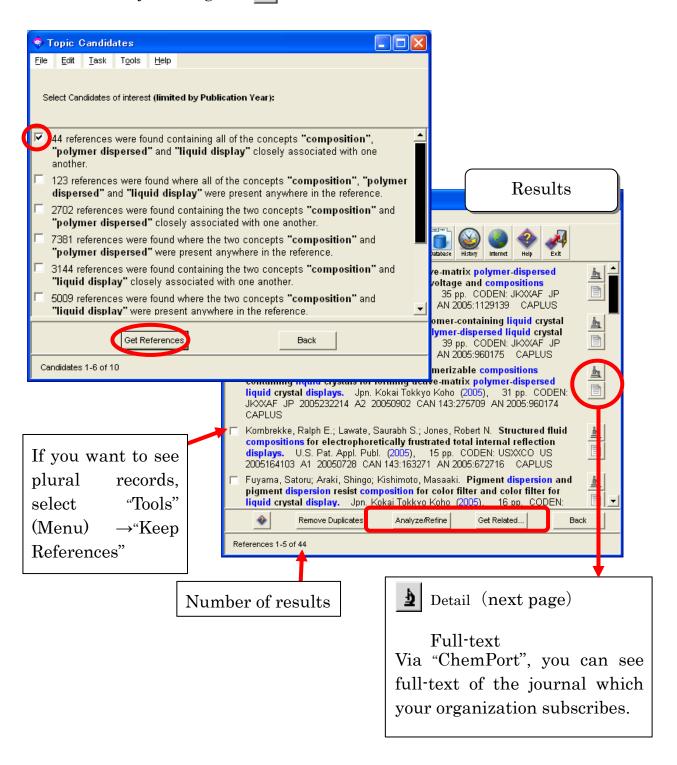

## 3) Detailed literature information (e.g. patent)

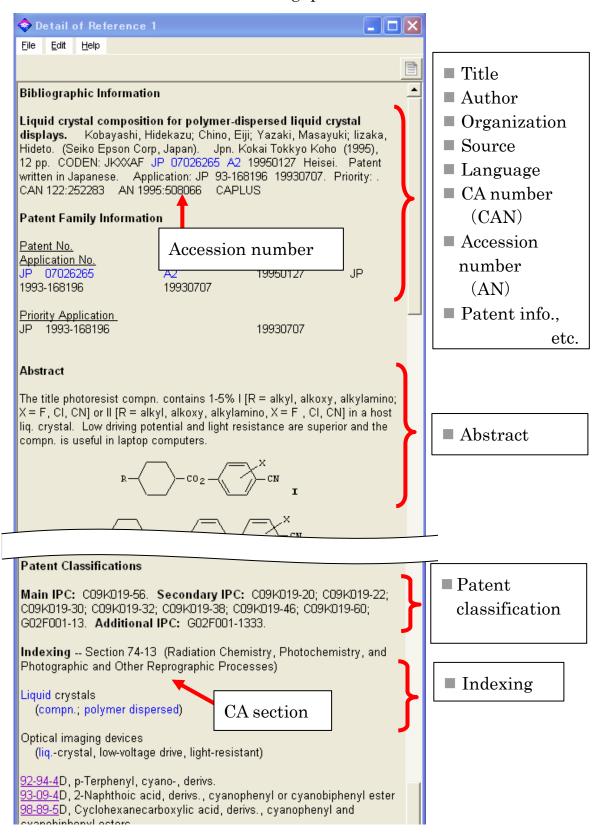

## 6.2.4 Search by "Research Topic"

- ♦ Tips
- · Check commonly used abbreviations, such as "BTU" and "Prep".
- · Check commonly misspelled words ("affect" instead of "effect")
- Check words spelled according to either British or American English ("colour" or "color")
  - You will get different search results depending upon the sentence you entered. Compare the two examples that follows(they use the same words):
  - e.g.1) composition and polymer-dispersed liquid crystal display

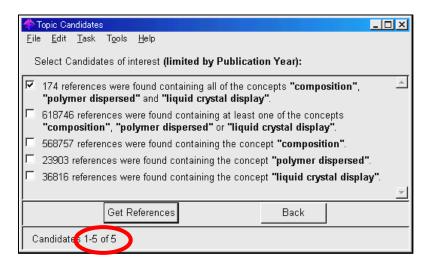

- e.g.2) composition <u>of</u> polymer-dispersed liquid crystal display See the results 6.2.3 2)
- If you use plural words combined with "and" or "or", enter as follows;
  - e.g.) numeric and bibliographic data
    - $\rightarrow$  numeric <u>data</u> and bibliographic <u>data</u>
- If you want to get results that include different words, add them inside () as follows;
  - e.g.) the milk producion of cow(cattle,bovines)

## 6.2.5 Search by "Author"

Family name is mandatory for an author search. Enter first or middle name if necessary. If you can not identify the correct author because of many authors or the same name, the "Analyze / Refine" function is recommended.

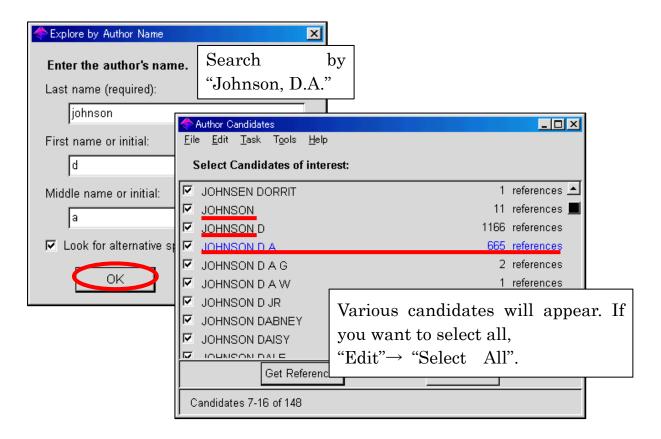

# 6.2.6 Search by "Document Identifier"

When you get the results of this search, you had better write down the specific number to identify the record.

e.g. Kobayashi, Hidekazu; Chino, Eiji; Yazaki, Masayuki; Iizaka, Hideto. Liquid crystal composition for polymer-dispersed liquid crystal displays. Jpn. Kokai Tokkyo Database name pp. CODEN: JKXXAF3 JP07026265 A2 1995 CAN 122:252283 AN 1995:508066 CAPLUS 2 1

①Accession Number ②CA Number ③Patent Number

# 6.2.7 Chemical substance search (Basic flow)

Introducing basic flow of chemical substance search by example "Chemical Structure" as follows:

**e.g.** Search the name of chemical substance and it's CAS registered number.

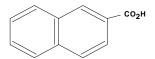

- 1) To draw a Benzene ring, click Benzene icon.

  Place the cursor in the editor window, then click.
- 2) To combine another Benzene ring, overlap them with combine point. The color of the point will change, then click there.

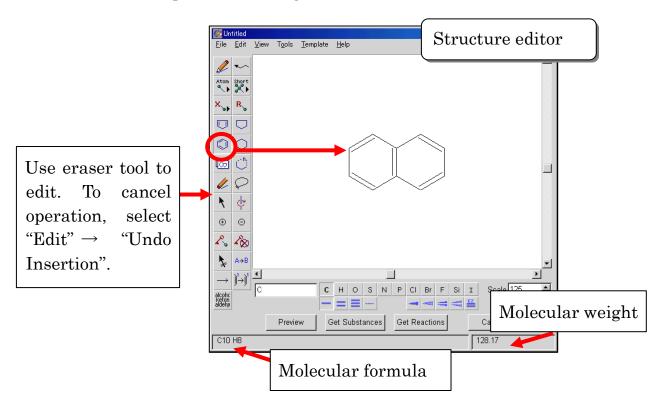

3) To add functional groups(e.g. CO<sub>2</sub>H), select from "Short" icon.

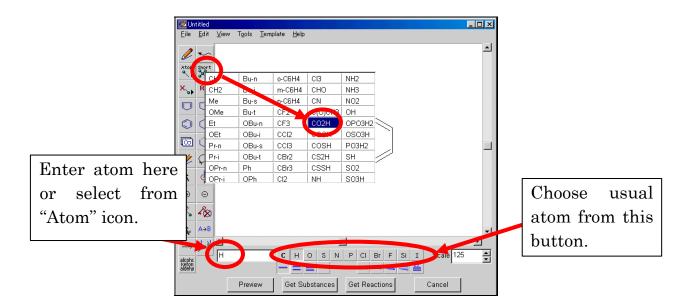

4) After drawing, click "Get Substances" button. You will see a dialog box as below. Check "Exact search", and check your search options by clicking "Filters".

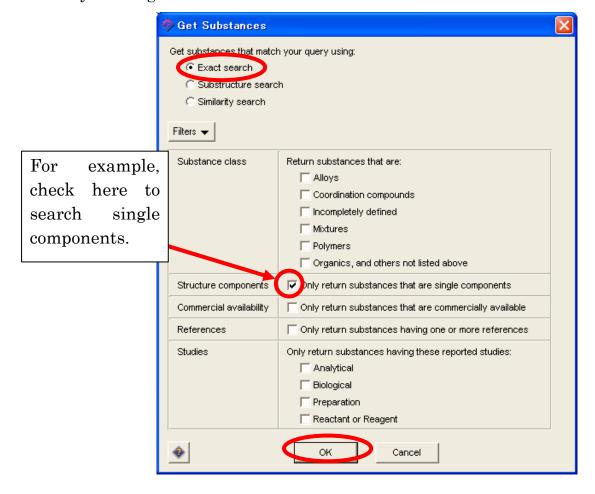

5) Results appear in order of CAS registry number.

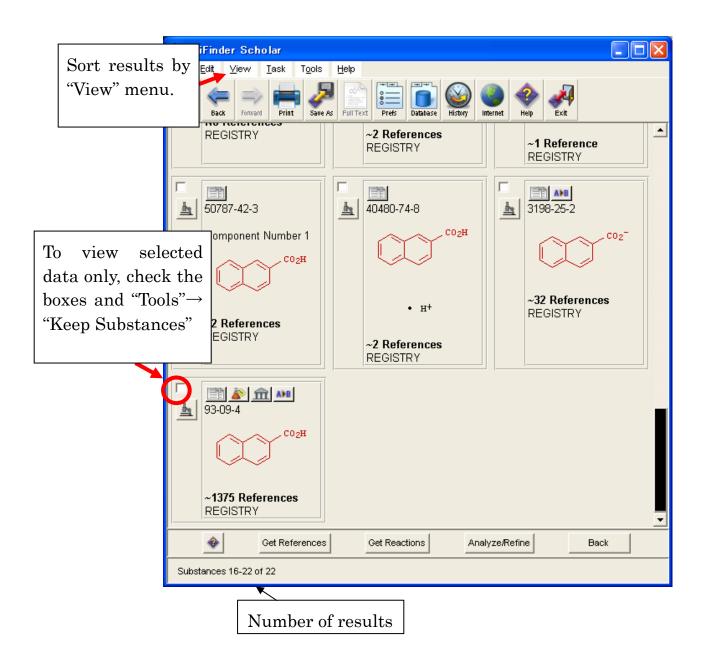

### 6) Detailed information of chemical substance

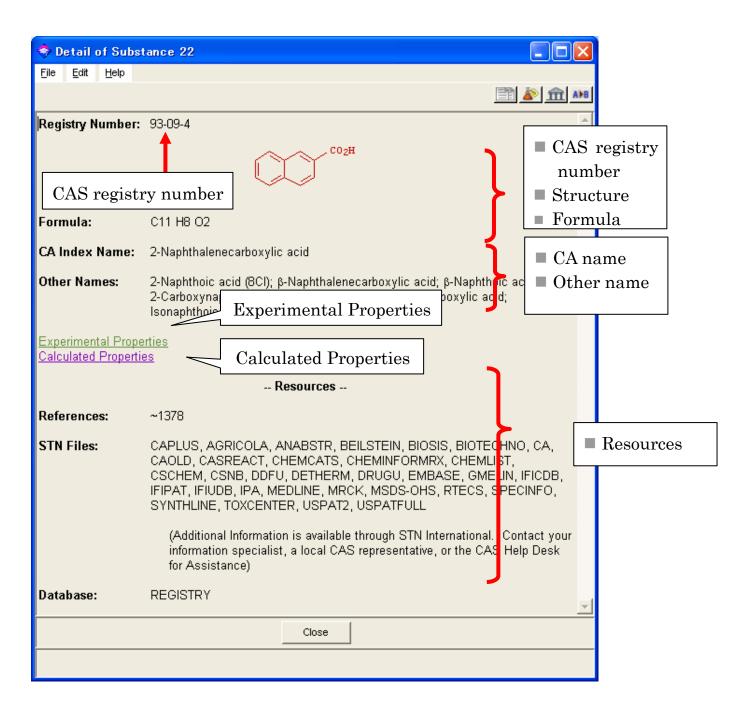

## Experimental Properties window

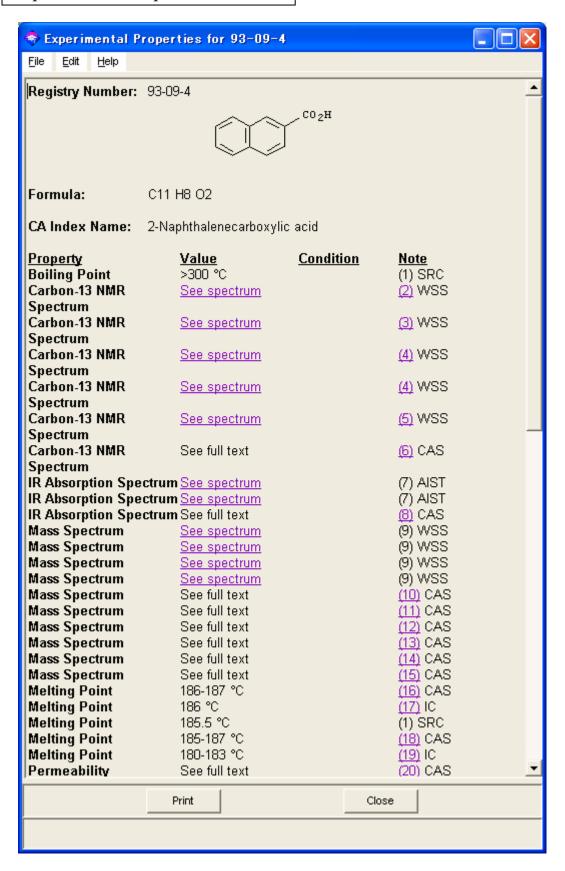

# Calculated Properties window

| 🔷 Calculated Prope                 | erties for 93-09-4      |                                |              |   |
|------------------------------------|-------------------------|--------------------------------|--------------|---|
| <u>File Edit H</u> elp             |                         |                                |              |   |
| Registry Number: 9                 | 93-09-4                 |                                |              | - |
|                                    |                         | CO <sub>2</sub> H              |              |   |
|                                    | ( )                     |                                |              |   |
|                                    |                         | <b>/</b>                       |              |   |
|                                    |                         |                                |              |   |
| Formula:                           | C11 H8 O2               |                                |              |   |
| QA Index Name: 2                   | 2-Naphthalenecarboxylic | acid                           |              |   |
| '                                  |                         |                                |              |   |
| Property<br>Bioconcentration       | <u>Value</u><br>140     | Condition<br>pH 1              | Note<br>(22) |   |
| Factor                             | 140                     | Temp: 25 °C                    | (22)         |   |
| Bioconcentration                   | 139                     | pH 2                           | (22)         |   |
| Factor<br>Biogeneoutration         | 131                     | Temp: 25 °C                    | (22)         |   |
| Bioconcentration<br>Factor         | 131                     | pH 3<br>Temp: 25 °C            | (22)         |   |
| Bioconcentration                   | 85.8                    | pH 4                           | (22)         |   |
| Factor                             | 40.0                    | Temp: 25 °C                    |              |   |
| Bioconcentration<br>Factor         | 19.3                    | pH 5<br>Temp: 25 °C            | (22)         |   |
| Bioconcentration                   | 2.29                    | pH 6                           | (22)         |   |
| Factor                             |                         | Temp: 25 °C                    |              |   |
| Bioconcentration                   | 1.0                     | pH 7                           | (22)         |   |
| Factor<br>Bioconcentration         | 1.0                     | Temp: 25 °C<br>pH 8            | (22)         |   |
| Factor                             | 1.0                     | Temp: 25 °C                    | (22)         |   |
| Bioconcentration                   | 1.0                     | pH 9                           | (22)         |   |
| Factor<br>Bioconcentration         | 1.0                     | Temp: 25 °C<br>pH 10           | (22)         |   |
| Factor                             | 1.0                     | Temp: 25 °C                    | (22)         |   |
| Boiling Point                      | 332.9±11.0 °C           | Press: 760 Torr                | (22)         |   |
| Density                            | 1.265±0.06 g/cm3        | Temp: 20 °C<br>Press: 760 Torr | (22)         |   |
| Enthalpy of                        | 60.77±3.0 kJ/mol        | Press: 760 Torr                | (22)         |   |
| Vaporization                       |                         |                                |              |   |
| Flash Point                        | 151.3±13.9 °C           |                                | (22)         |   |
| Freely Rotatable Bo<br>H Acceptors | onds 1<br>2             |                                | (22)<br>(22) |   |
| H Donors                           | 1                       |                                | (22)         |   |
| H Donor/Acceptor S                 |                         |                                | (22)         |   |
| Koc                                | 1190                    | pH 1                           | (22)         |   |
| Koc                                | 1190                    | Temp: 25 °C<br>pH 2            | (22)         |   |
| Not                                | 1130                    | Temp: 25 °C                    | (22)         |   |
| Koc                                | 1120                    | pH 3                           | (22)         |   |
|                                    |                         | Temp: 25 °C                    |              |   |
|                                    | Print                   |                                | Close        |   |
|                                    |                         |                                |              |   |
|                                    |                         |                                |              |   |

### 6.3 Medline

### 6.3.1 About Medline

| Item                                            | Information                                            |  |  |
|-------------------------------------------------|--------------------------------------------------------|--|--|
| Subject                                         | bject Medicine (Pharmacology), Nursing, Density        |  |  |
| Creator                                         | U.S. National Library of Medicine                      |  |  |
| Туре                                            | Article, Reviews, Monograph and more                   |  |  |
| Source                                          | Approximately 4,800 (70 countries)                     |  |  |
| Coverage $1951\sim$                             |                                                        |  |  |
| Update Weekly (Dairy, without subject headings) |                                                        |  |  |
| URL                                             | http://www.library.tohoku.ac.jp/dbsi/ovid/             |  |  |
| How to                                          | Registration required as a laboratory. Free for charge |  |  |
| use                                             | to University members.                                 |  |  |
|                                                 | You can use this database without registration at      |  |  |
| computers in the library.                       |                                                        |  |  |
| Other                                           | Offered also via "PubMed"(free)                        |  |  |
|                                                 | http://www.ncbi.nlm.nih.gov/PubMed/                    |  |  |

### 6.3.2 Features

- Searchable not only by the title or author, but also medicine or name of disease.
- Includes a "MeSH" thesaurus to search articles written about the specific topic(they appear under various terms).
- You can search in-process data before the thesaurus is given with "MEDLINE In-Process & Other Non-Indexed Citations (PREM)"

## 6.3.3 Keyword search using thesaurus

1) You can see "Enter Keyword" in "Default screen". For switch other search, click the icon. Enter keyword ("cancer" in this example), then click the "Search" button.

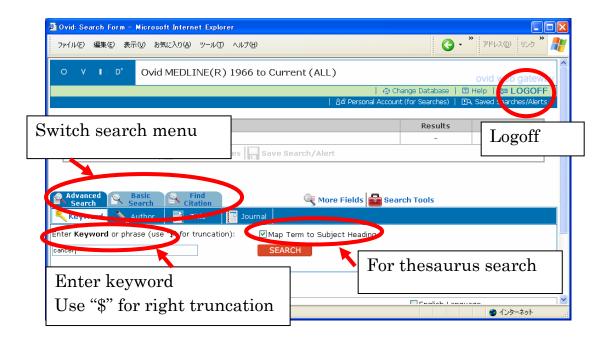

2) Medline gives a thesaurus list relating to the entered keyword. Select thesaurus word that you are searching for, then click the "Continue" button. (In this example, "Neoplasmas" has been selected).

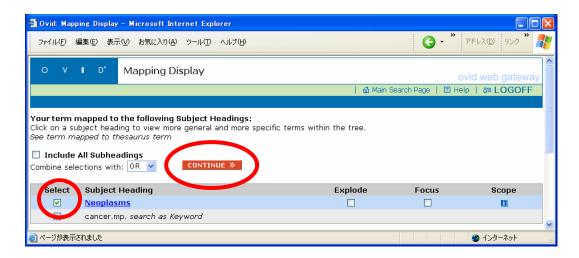

3) In the next step, you will find "Subheadings." Select items and click "Continue". ("Microbiology" has been selected in this example) .

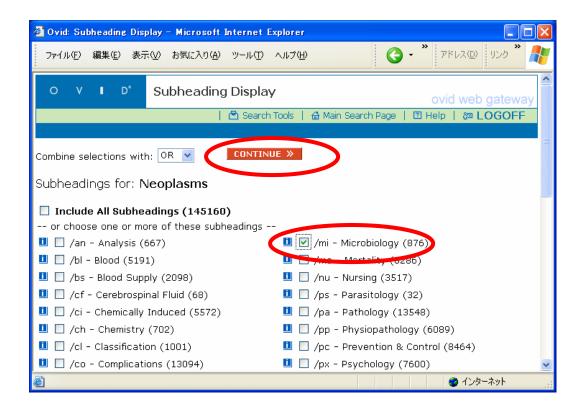

4) You can see the reference list under the "Search History".

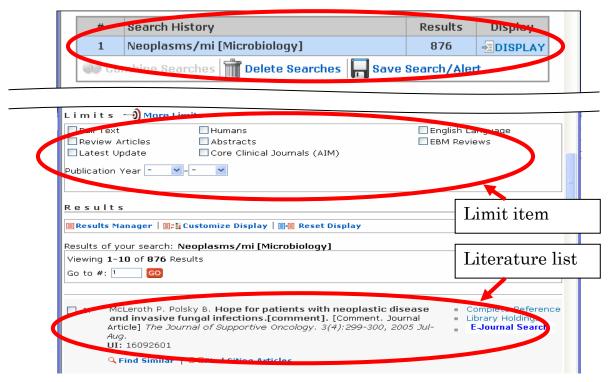

5) You can refer to the "Abstract" or to "Complete Reference" if you want. Confirmation of the holding information of Tohoku University is available.

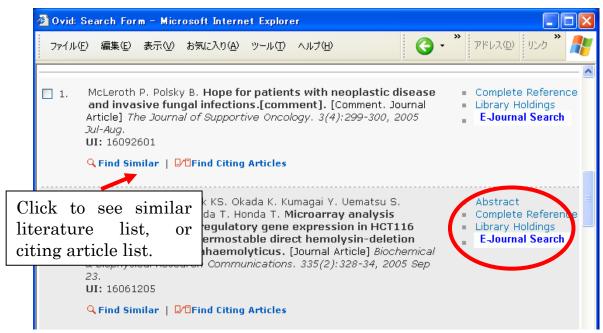

6) You can find the thesaurus used in this literature in detail information.

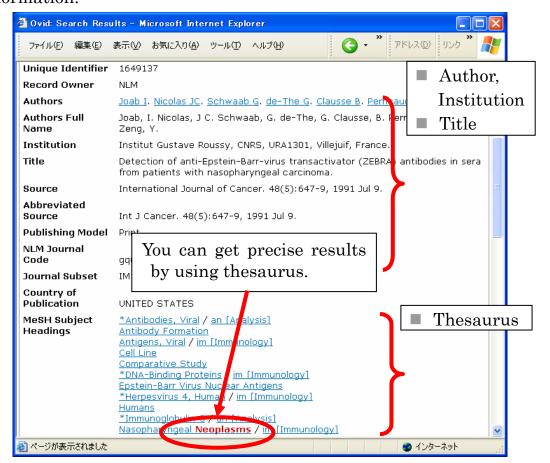

7) You can download the result list using "Results Manager".

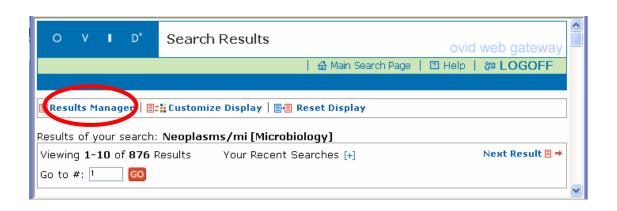

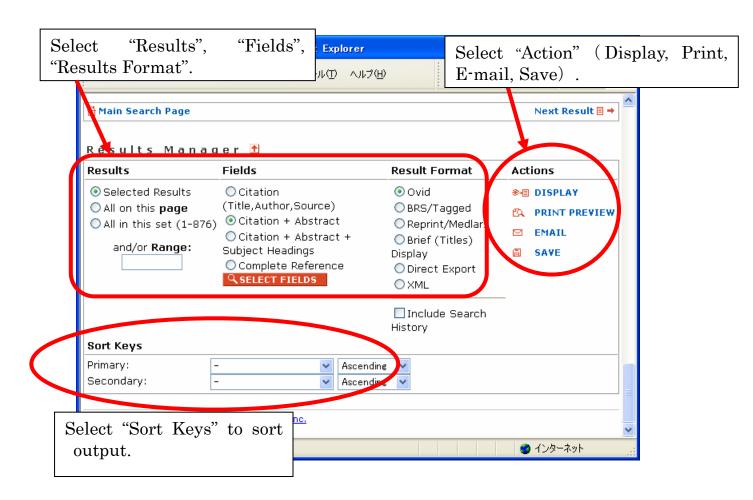

# **6.4 Biological Abstracts**

# **6.4.1 About Biological Abstracts**

| Items    | Information                                       |  |  |  |
|----------|---------------------------------------------------|--|--|--|
| Subject  | Biology, Environmental studies, Basic medicine,   |  |  |  |
|          | Agricultural studies, and more.                   |  |  |  |
| Creator  | BIOSIS                                            |  |  |  |
| Content  | "Biological Abstracts" Article                    |  |  |  |
|          | "Biological Abstracts / RRM" Review, Proceedings, |  |  |  |
|          | patents, Books, and more.                         |  |  |  |
| Source   | Approximately 4,000 titles (over 90 countries)    |  |  |  |
| Coverage | "Biological Abstracts" 1985-                      |  |  |  |
|          | "Biological Abstracts / RRM" 1989-                |  |  |  |
| Update   | bi-monthly                                        |  |  |  |
| URL      | http://www.library.tohoku.ac.jp/dbsi/ovid/        |  |  |  |
| How to   | Registration required as a laboratory. Free for   |  |  |  |
| use      | University members.                               |  |  |  |
|          | You can use this database without registration at |  |  |  |
|          | computers in the library.                         |  |  |  |

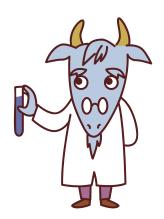

## 6.4.2 Flow of search Biological Abstracts on OVID system

- **e.g.** Search the article written about water bird and environmental pollution.
- 1) Select "Biological Abstracts" and "Biological Abstracts / RRM".

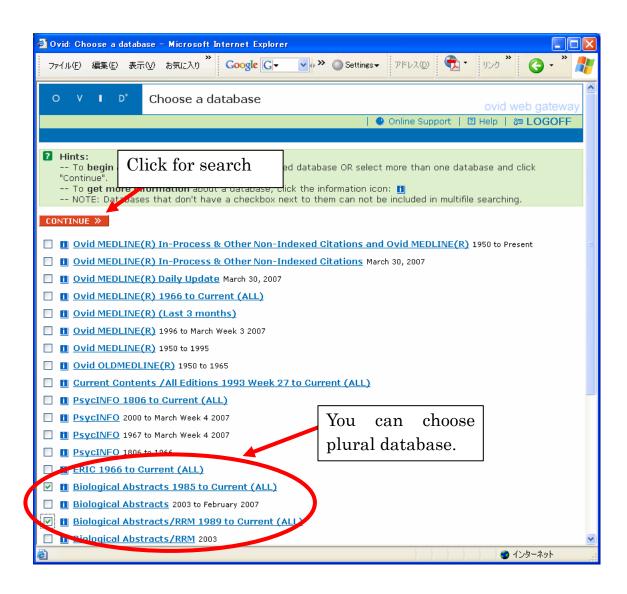

- 2) Keyword search is the default setting. When you chose plural databases, it is not possible to use the thesaurus.
  - e.g.) Enter [(waterbird\$ or water bird\$) and (environment\$ or pollut\$)]

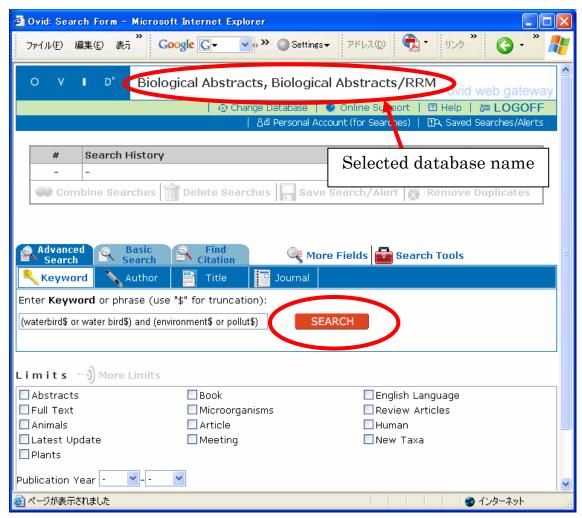

| Item       | Information                                                                   |
|------------|-------------------------------------------------------------------------------|
| AND        | e.g.) "water and birds" - water birds, water economy of desert                |
|            | birds                                                                         |
| OR         | e.g.) "health <b>or</b> welfare"→animal <b>health</b> , animal <b>welfare</b> |
|            |                                                                               |
| Right      | e.g.) "cat\$ "→cat, cats, catalog                                             |
| truncation |                                                                               |
| Phrase     | "water birds" (= "water adj birds") →water birds                              |

3) Literatures including keyword in title, abstracts, and so on. There are links to E-journal, library holdings, etc. If you get too many results, use the "Limit" or "Combine" function.

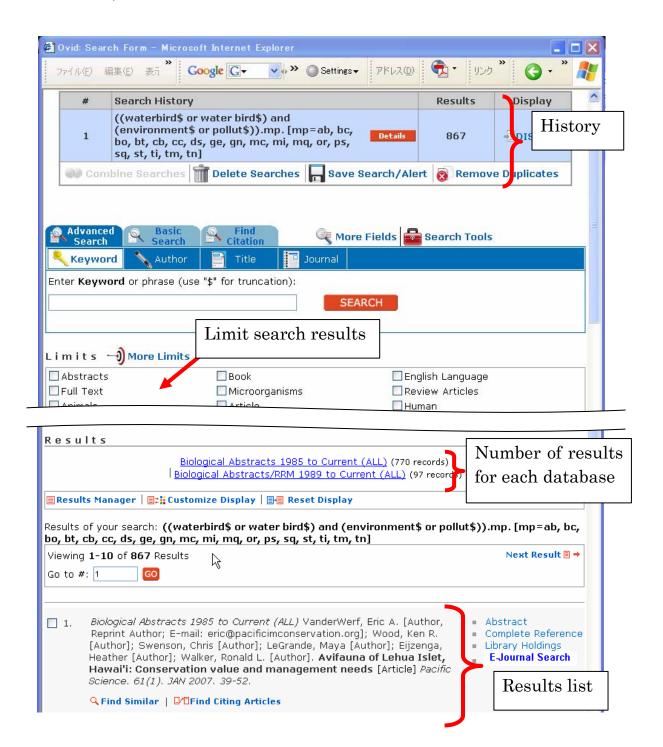

### 6.5 CrossFire

### 6.5.1 About CrossFire

| Item     | Information                                                    |                                                     |  |
|----------|----------------------------------------------------------------|-----------------------------------------------------|--|
| Subject  | Chemistry, Physics, Material science, Medicine, Biology, and   |                                                     |  |
|          | more.                                                          |                                                     |  |
| Creator  | MDL Information Systems                                        |                                                     |  |
| Type     | Substance                                                      | / Reaction / Literature information appeared in     |  |
|          | Article, Pro                                                   | ceedings, Patent, Thesis, and more.                 |  |
| Source & | "Beilstein"                                                    | Contents of printed matter (1771-1980)              |  |
| Coverage |                                                                | Approximately 175 academic journals (Organic        |  |
|          |                                                                | chemistry) 1981-                                    |  |
|          | "Gmelin"                                                       | Contents of printed matter (1772-1974)              |  |
|          |                                                                | Approximately 62 academic journals (Inorganic       |  |
|          | chemistry) 1975-                                               |                                                     |  |
| Update   | Quarterly                                                      |                                                     |  |
| URL      | Specific browser is required. Download from supplier's website |                                                     |  |
|          | is available.                                                  |                                                     |  |
| How to   | Registration                                                   | n required as laboratory. Pay for use.              |  |
| use      | You can use                                                    | e freely this database at the computer in libraries |  |
|          | (Kita-Aobay                                                    | vama, Engineering, Agricultural, and Institute for  |  |
|          | Materials R                                                    | esearch libraries only).                            |  |
| more     | Further info                                                   | o. http://www.library.tohoku.ac.jp/dbsi/crossfire/  |  |

### 6.5.2 Feature

- Consist of data from traditional reference books going back over 200 years.
- There are many links from one article to another, you can get a wide range of information about compounds by using this.
- · Searchable by chemical structure, reaction and more.

### 1) Connect and select database

When you start "CrossFire Commander" (specific browser of CrossFire), you will see the search screen as below.

Click the "CrossFire" button to connect the database. After that, you can select the database by check the box(use two databases simultaneously is available).

### 2) Select kind of search and it's operation

There are "Text Search", "Structure Search", or these can be combined. Click "Start Search" to submit.

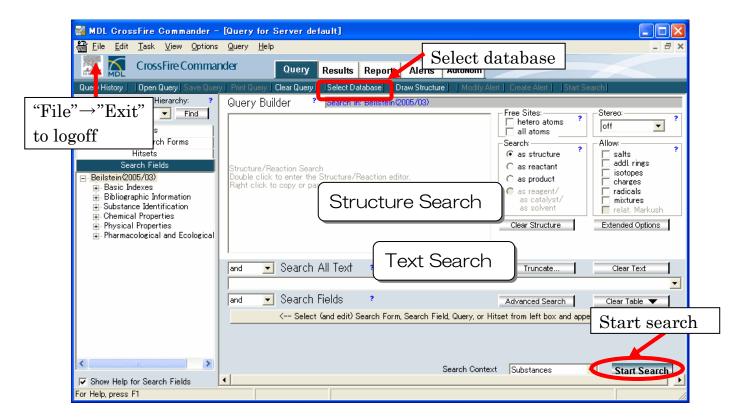

## 6.5.3 Search for Compounds

**e.g.** 1 Search for the "Boiling point" of benzocaine used as anesthetic (narcotic, opiate) from "Beilstein" and "Gmelin".

## 1) Enter Keyword

Enter keyword to "Search All Text" box. You can search by molecular formula, CAS register number, etc. Click "Start Search" after entering keyword, " (anesthetic OR narcotic OR opiate) AND benzocaine".

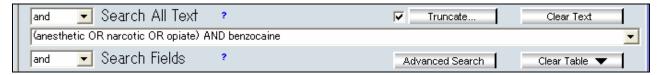

#### 2) Choose context and submit search

You can see bar graph of each context. At this time, choose all words and check "Substances", then click "Start Search".

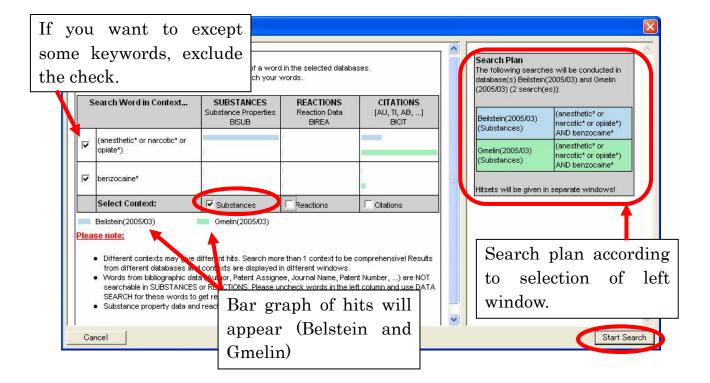

# 3) List of results group

"Hits" shows the number of results, "Database" shows database name, and "Query" shows your search query.

Click "View" button to display the result group of "Beilstein".

| No. | Select      | Hitset | Hits | Context    | Database           | Query                                                                                                    | Options |
|-----|-------------|--------|------|------------|--------------------|----------------------------------------------------------------------------------------------------|---------|
| 1   | <u>&lt;</u> | Q01    | 1    | Substances | Beilstein(2005/03) | ((BISUB=anesthetic* or BIPHARM=anesthetic*) or<br>(BISUB=narcotic* or BIPHARM=narcotic*) or (BISUB=opiate* or<br>BIPHARM=opiate*)) and (BISUB=benzocaine* or<br>BIPHARM=benzocaine*) |         |
| 2   |             |        | C    | Substances | Gmelin(2005/03)    | (BISUB=anesthetic* or BISUB=narcotic* or BISUB=opiate*) and BISUB=benzocaine*                                                                                                    |         |
|     |             |        |      |            |                    |                                                                                                    |         |

# 4) Display Hits

Search results are displayed in right window. Double click it to display in detail. In left window, you can see search history. Click one to switch the display any time.

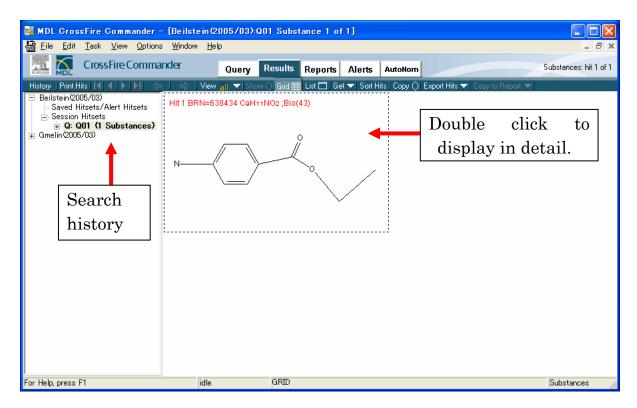

## 5) Display Hits in detail

You can see detailed information about the compounds. To see each topics, click the code in "Field Availability List".

In addition, there are many links to view other compounds, reactions, related literature and so on.

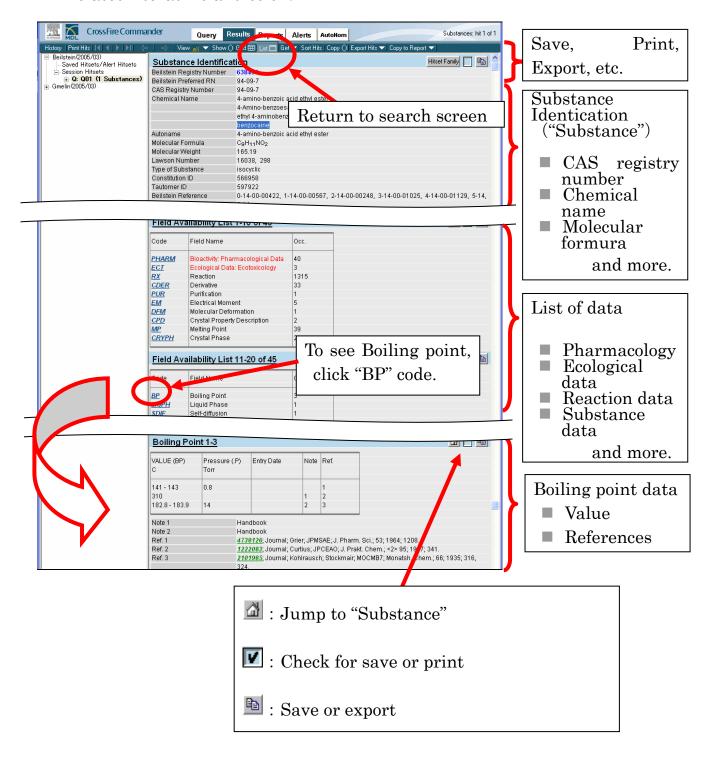

### 6.6 Other databases

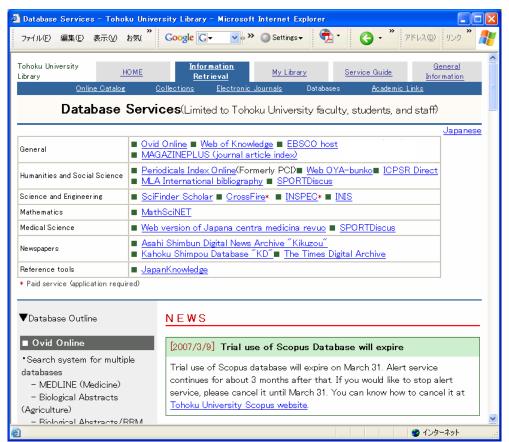

http://www.library.tohoku.ac.jp/dbsi/index-e.html

| General                 | EBSCO host                               |  |
|-------------------------|------------------------------------------|--|
|                         | MAGAZINEPLUS                             |  |
| Humanities and Social   | Periodicals Index Online                 |  |
| Sciences                | Web OYA-bunko                            |  |
|                         | ICPSR Direct                             |  |
|                         | MLA international bibliography           |  |
|                         | SPORTDiscus                              |  |
| Science and Engineering | INSPEC (Registration required (charged)) |  |
|                         | INIS                                     |  |
|                         | MathSciNet                               |  |
| Newspapers              | Asahi Shimbun Digital News<br>Archive    |  |
|                         | Kahoku Simpou Database                   |  |
|                         | The Times Digital Archive                |  |
| Reference tools         | JapanKnowledge                           |  |

# **Appendix 1 Campus map**

Tohoku University consists of the following 6 campuses. There are one or more libraries on each campus.

| Campus           | Library in the campus   | Contact      |
|------------------|-------------------------|--------------|
| 1) Kawauchi      | Main Library            | 022-795-5943 |
| 2) Seiryo        | Medical Library(branch) | 022-717-7978 |
| 3) Kita-Aobayama | Kita-Aobayama           | 022-795-6372 |
|                  | Library(branch)         |              |
| 4)               | Engineering             | 022-795-5894 |
| Minami-Aobayama  | Library(branch)         |              |
| 5) Amamita       | Agricultural            | 022-717-8629 |
|                  | Library(branch)         |              |
| 6) Katahira      | Libraries in each       |              |
|                  | institute               |              |

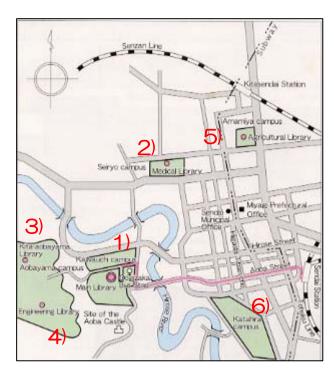

For more information about libraries, ask at the library counter or see our website at this address:

http://www.library.tohoku.ac.jp/guide/guide-e.html

# **Appendix 2 Library services**

## 1) Library hours

| Library                  | Mon. · Fri.          | Sat., Sun. &<br>holidays |                                                                         |
|--------------------------|----------------------|--------------------------|-------------------------------------------------------------------------|
| Main Library             | 9:00 – 21:00 (17:00) | 10:00 - 17:00            | Different service                                                       |
| Main<br>Library(Annex)   | 9:00 – 17:00         | _                        | hours by floor /<br>building or term<br>of examination.                 |
| Medical library          | 9:00 – 20:00 (17:00) | _                        |                                                                         |
| Kita-Aobayama<br>library | 9:00 – 20:00 (17:00) | _                        | 24 hours / 7 days<br>available for<br>researcher (ask<br>each library). |
| Engineering library      | 9:00 – 20:00 (17:00) | _                        |                                                                         |
| Agricultural library     | 9:00 – 20:00 (17:00) | _                        |                                                                         |

- () : Closing time during vacations(summer, winter, spring).
- Check each library's website about irregular closing times.

# 2) Library card

You need one of the following cards when you enter library or wish to borrow books.

| University Student card | University staff card                                                                         | Other                                                     |
|-------------------------|-----------------------------------------------------------------------------------------------|-----------------------------------------------------------|
| 學 生 証                   | 身分証明書  TEDO会以本学報点であることを照明する。  「本者、本地」 「「「本者、本地」 「「「「「「「「「「「「「「「「」」」」」 「「「「「「「「「「「」」」」」 「「「「「「 | 東北大学附属図書館<br>利用証<br>* * * * * * * * * * * * * * * * * * * |

- The Student / Staff ID card is issued at each faculty office.
- The Yellow Library card is issued at the Library for irregular students, guest researchers, trainees and so on. Ask the library of your faculty.

# 3) Contact library

| Faculty to which you belong                            | Contact<br>library |
|--------------------------------------------------------|--------------------|
| Graduate School of Arts and Letters / Faculty of Arts  | Main Library       |
| and Letters                                            |                    |
| Graduate School of Education / Faculty of Education    |                    |
| Graduate School of Educational Informatics Education   |                    |
| Division / Research Division                           |                    |
| Graduate School of Law / School of Law                 |                    |
| Graduate School of Economics and Management /          |                    |
| Faculty of Economics                                   |                    |
| Graduate School of International Cultural Studies      |                    |
| Other organization in Kawauchi campus                  |                    |
| Graduate School of Medicine / School of Medicine       | Medical            |
| Graduate School of Dentistry / School of Dentistry     | Library            |
| Institute of Development, Aging and cancer             |                    |
| Graduate School of Science / Faculty of Science        | Kita-Aobayama      |
| Graduate School of Pharmaceutical Sciences / Faculty   | Library            |
| of Pharmaceutical Sciences                             |                    |
| Graduate School of Engineering / School of Engineering | Engineering        |
| Graduate School of Information sciences                | Library            |
| Graduate School of Environmental Studies               |                    |
| Graduate School of Agricultural Science / Faculty of   | Agricultural       |
| Agriculture                                            | Library            |
| Graduate school of life sciences (Katahira campus)     | IGE Library        |
| Institutes                                             | Institute          |
|                                                        | Library            |

■ For more information, ask the nearest library.

# Appendix 3 Floor map 1) Main Library

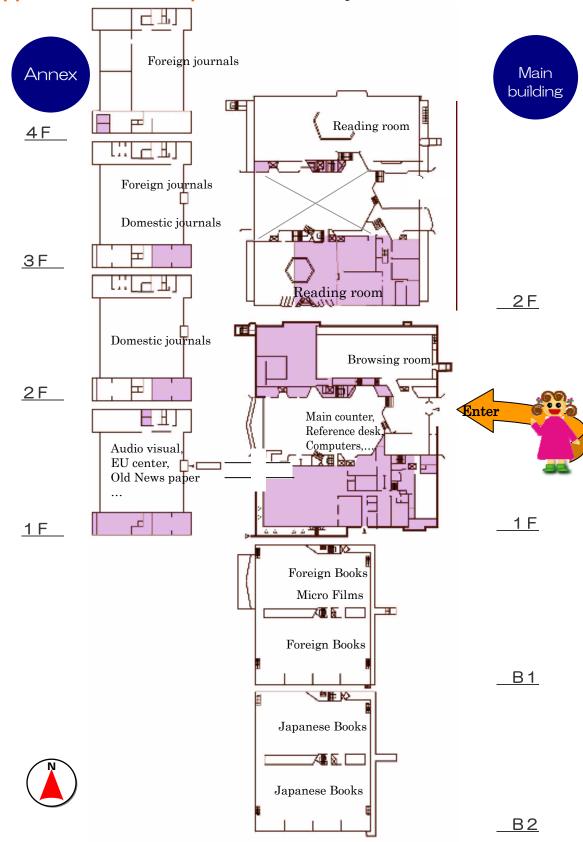

## 2) Medical Library

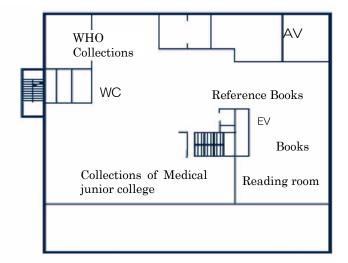

3 F

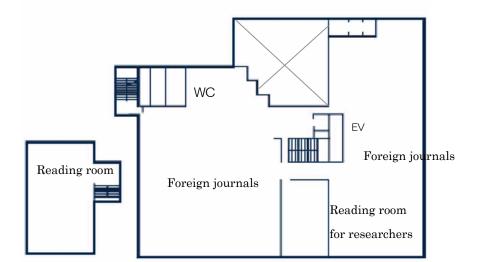

2 F

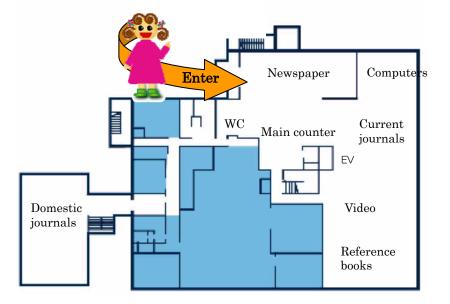

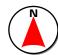

<u>1 F</u>

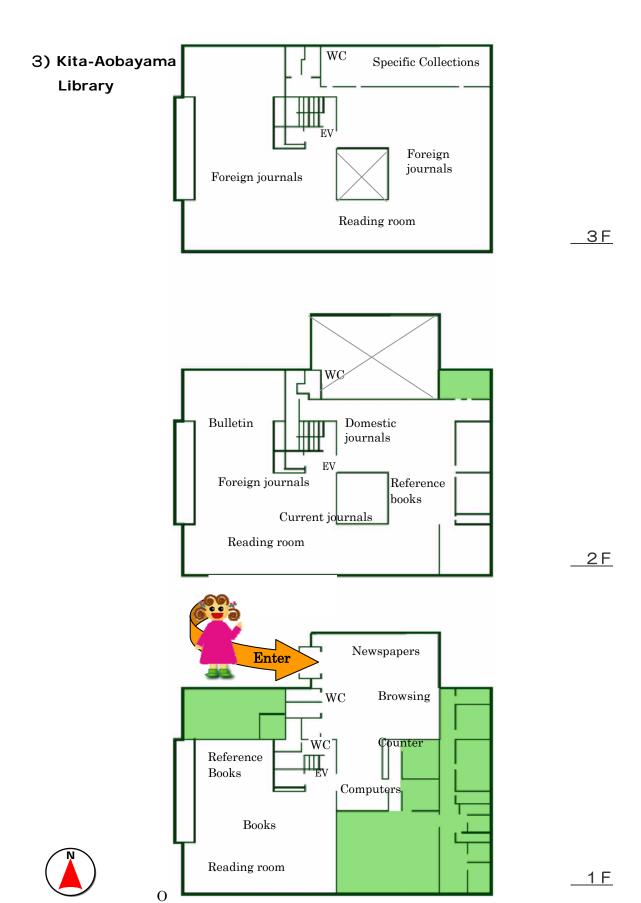

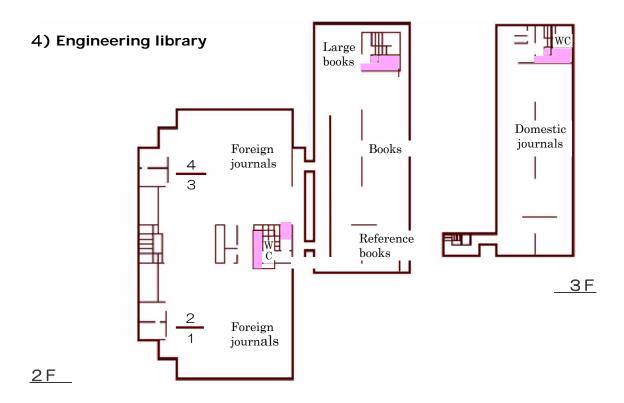

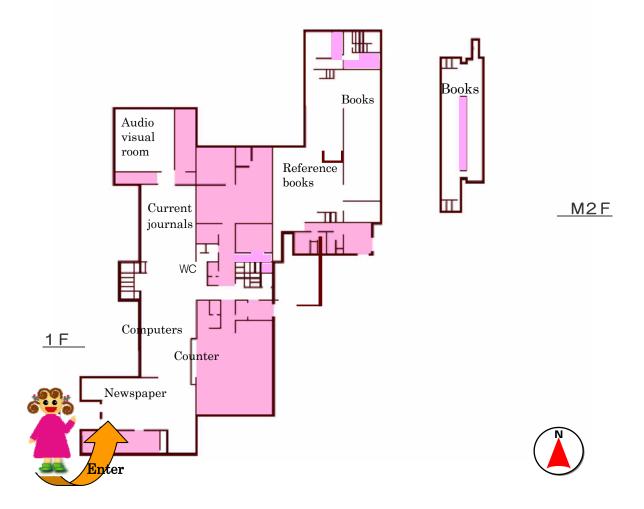

# 5) Agricultural library

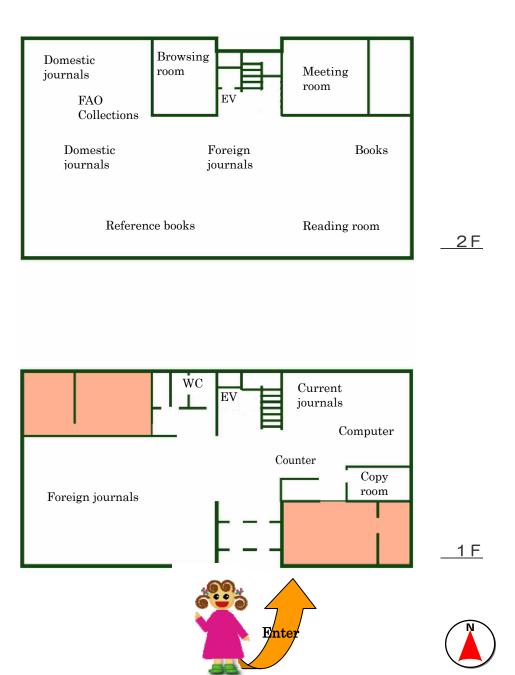

# **Contact Information**

Tohoku University Library
Information Planning Section

TEL: 022-795-5925

E-mail: denshi@library.tohoku.ac.jp URL: http://www.library.tohoku.ac.jp/